# Cutting Master 4 User Guide

# **Table of Contents**

#### CHAPTER 1 [Introduction](#page-3-0) Topics

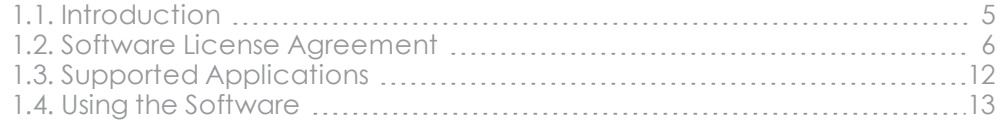

#### CHAPTER 2 [Installation](#page-13-0) and Setup

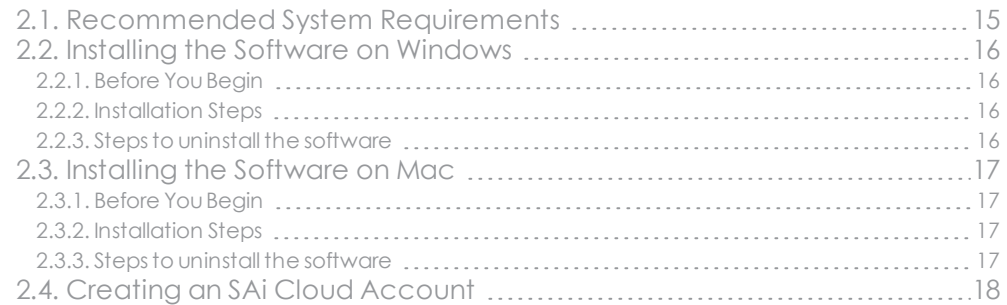

#### CHAPTER 3 Creating the Job in the Design [Application](#page-18-0)

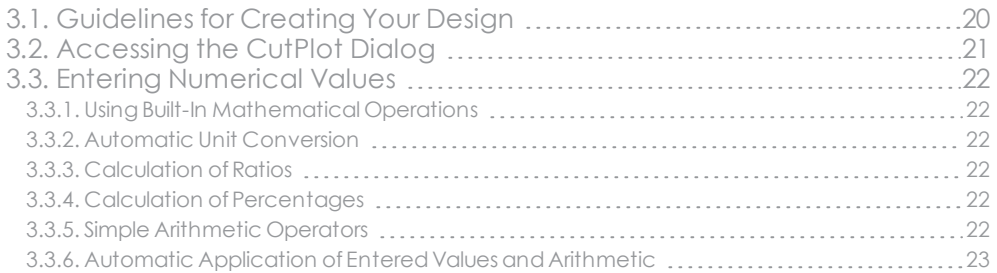

#### [CHAPTER](#page-23-0) 4 Using CutPlot

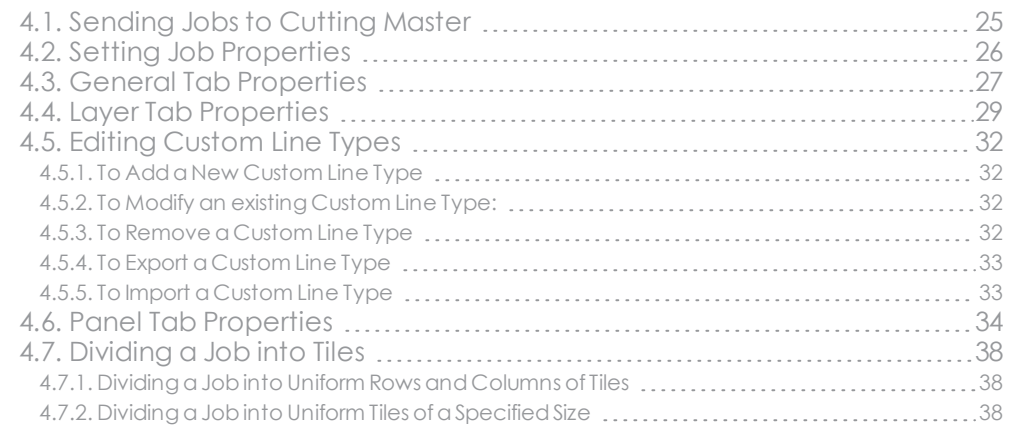

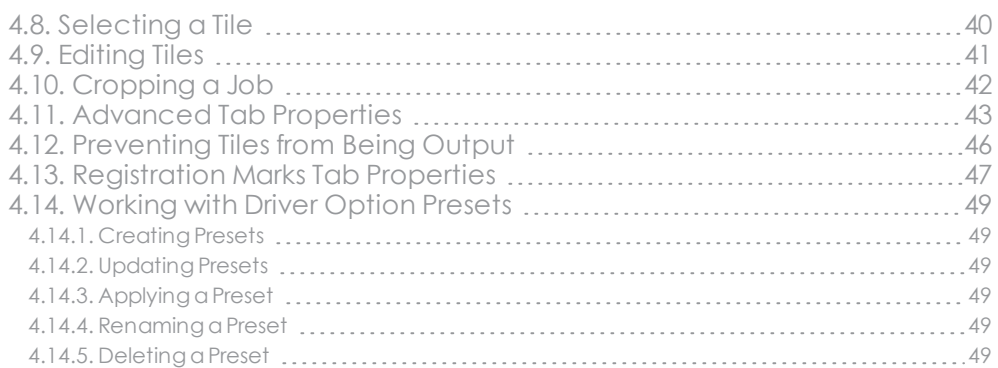

# CHAPTER 5 [Outputting](#page-49-0) Jobs from Cutting Master

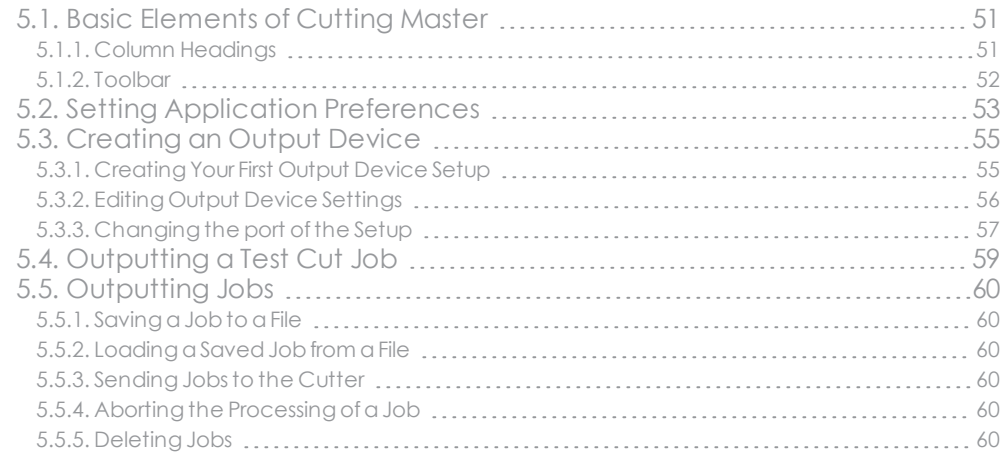

#### [CHAPTER](#page-60-0) 6 Contour Cutting Using Cutting Master

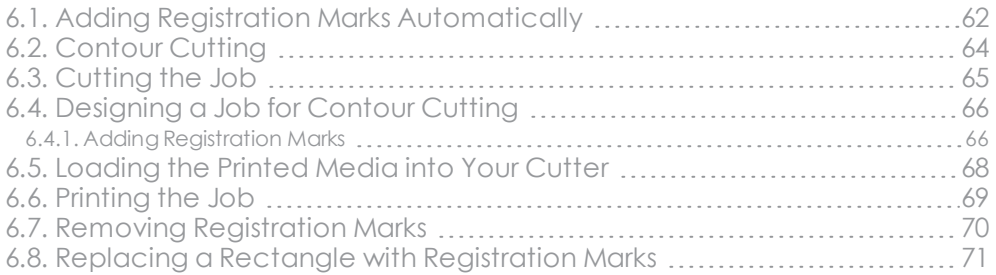

<span id="page-3-0"></span>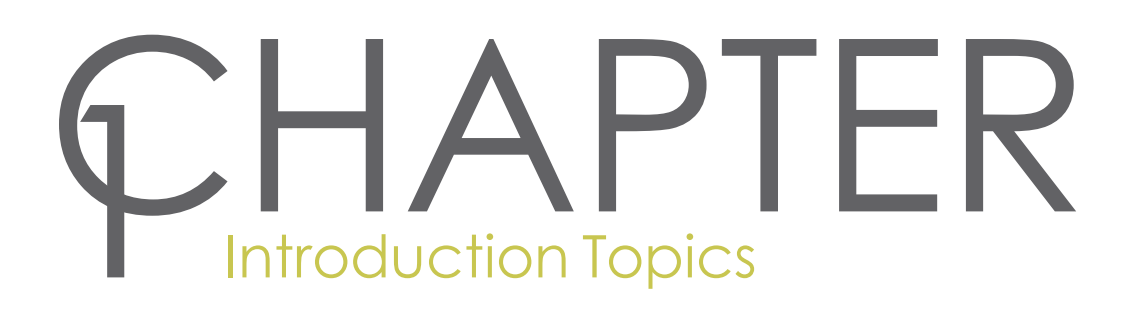

# <span id="page-4-0"></span>**1.1. Introduction**

Cutting Master 4 is a program that allows you to output directly from your design application to a cutter.

It consists of two parts:

- >> The Cut/Plot plug-in that allows you to set job properties for the cut job from within your design application and sends the job to Cutting Master 4.
- >> The Cutting Master 4 program that receives the job from the Cut/Plot plug-in and outputs it to the cutter.

#### <span id="page-5-0"></span>**1.2. Software License Agreement**

IMPORTANT READ CAREFULLY: This Agreement (as defined below) is a legal contract between You (as defined below) and SA International Inc. for Flexi, PhotoPrint, EnRoute, or PixelBlaster branded Software (as defined below).

This Agreement (as defined below) sets forth the terms and conditions for licensing of the Software from SA International Inc. and You (as defined below), and installing and using the Software. This Agreement applies to any (i)single-user license; (ii) multi-user license; and(iii) original equipment manufacturer(OEM) or Special Edition (SE) versions of the Software and other branded or customized versions unless otherwise agreed.

BY OPENING THE SEALED PACKAGE CONTAINING THE SOFTWARE ORDOWNLOADING THE SOFTWARE FROM AN AUTHORIZED ON-LINE SITE, OROTHERWISE USING THE SOFTWARE, YOU AGREE THAT YOU HAVE READ, UNDERSTAND, AND AGREE TO BE BOUND BY THE TERMS OF THIS AGREEMENT AND ANY THIRD PARTY LICENSE AGREEMENTS REFERRED TO HEREIN, INCLUDING THE WARRANTY DISCLAIMERS, LIMITATIONS OF LIABILITY, JURISDICTION, AND TERMINATION PROVISIONS BELOW. IF YOU DO NOT AGREE TO THE TERMS OF THIS AGREEMENT, DO NOT OPEN THE SOFTWARE PACKAGE, INSTALL, ORUSE THE SOFTWARE APPLICATION. RETURN THE SOFTWARE WITH YOUR PURCHASE RECEIPT FOR A FULL REFUND. IF YOU PURCHASED AN AUTHORIZED DOWNLOADABLE VERSION OF THIS SOFTWARE, TERMINATE THE DOWNLOAD AND YOU WILL NOT BE DEBITED.

#### DEFINED TERMS

Acts means the Export Administration Act of 1979, as amended, and the Export Administration Regulations issued thereunder.

Agreement meansthis End-User License Agreement, includingany third-party licenses providedto SA International Inc. for use of the Software.

Intellectual Property Rights means, by way of example, but is not limited to, the following: rights in know-how, trademarks, copyrights, patents, patent applications(including reissues, renewals, continuations, continuations-in-part, ordivisions ofany patent orpatent application, as appropriate), trade secrets, instructions, improvements, modifications, suggestions, proposals, programs, ideas, writings, and the like of any sort whatsoever, and any embodiment thereofincluding, but not limited to, computer programs, documentation, assembly and detailed drawings, plans, specifications, results of technical investigations and research, assembly, and parts manuals, artwork, software, programming, applets, scripts, designs, and any other proprietary information of or in connection with the Software.

Information means any type ofdataYouprovide to SA International Inc. in any form or manner in connection with: (i) the purchase ofthe license to use the Software, (ii) the registration ofthe license to use the Software; (iii) in connection with Support Services; or in any other communication between You and SA International Inc. arising out of the use of the Software whether provided by You or the Software in any media and any form now known or hereafter existing. By its operation, the Software may provide datato SA International Inc. indicating the operation of hardware upon which or in connection with the Software may operate andthe status, type, and use made of disposable materials in connection with the operation of the Software. Such data shall be included in the definition of Information.

In Use means that the Software is loaded onto either temporary (i.e., RAM) or permanent non-portable memory (e.g., a hard disk, a CD-ROM or other storage device) for that Workstation or other personal computer.

Materials means any applicable, associated documentation for use in connection with the Software as provided by SA International Inc. in any medium such as, by way of example, printed materials or On-Line.

Networkmeans any electronic system for communicating to more than one PC and where such PCs are physically located in the same premises, except as expressly provided herein.

On-Line means communications by means of the Internet or World Wide Web.

PC means a personal computer.

Software means, separately or together, the above-identified computer software.

Support Services means any services which SA International Inc. determinesto provide in itssole discretion to maintain the operation of the Software.

You or Your means you, any other entity on whose behalf you are acting, and anyone who you or such entity authorizes to use the Program.

#### LICENSE TERMS

The Software is protected by the United States Copyright Law and International Treaties and other Intellectual Property Rights. The copyrights in the Software should be respected by You just as You would any other copyrighted material, such as a book.

You may make one (1) copy, in machine readable form only, of each registered copy of the Software; provided that each such copy is used solely for backup purposes (i.e., for the purpose of reinstalling the Software). As an express condition ofthis Agreement, if Youmake such acopy, acondition ofmaking that copy is that Youshall reproduce and place on any such copy SA International Inc.'s copyright notice and any proprietary legends as set forth on or in connection with the original copy or as appears or may appear on any On-Line site maintained for that purpose by SA International Inc. The right to make a backup does not extend to any Materials.

You may transfer Your registered copy of the Software, but only with the assignment of all of Your rights and obligations underthis Agreement, to anotherperson or entity andonly accompaniedby acopy ofthis Agreement andonly the original Material accompanying the Software. To make thistransfer Youandthe party obtaining the Software shall each first give SA International Inc. written or On-Line notice ofthe transfer which must include that the person or entity has read, understands, agrees, and accepts the terms and conditions of this Agreement and further provided that You retain no copies of the Software or the Materials.

Except as expressly providedin this Agreement, SA International Inc. does not grant Youany rightsto patents, copyrights, trade secrets, trade names, trademarks(whether registeredor unregistered), orany other rights, franchises, or licenses in respect of the Software. You will not adapt or use any trademark or trade name which is likely to be similarto or confusing with those of SA International Inc. orany ofitssuppliers or licensors ortake any otheraction which impairs or reducesthe trademark rights of SA International Inc. or itssuppliers or licensors.

Single-User License. If you have purchased a single-user license of the Software, you are, by this purchase, granted a limited non-exclusive license to use the Software. If not already installed on a PC you may install the copy on that one (1) PC. Youmay access anduse the Software on that PC only.

If you are a private business, rather than an individual, authorized personnel associated with the business may use the Software, but only one (1) person at atime andon that one (1) PC.

For your registered copy of the Software you may make one (1) backup copy which is restricted to your individual use, for backup purposes only, and only for so long as the Software is installed on one (1) PC.

Multi-User License. If you purchased a multi-user license, you are granted a limited non-exclusive license to (i) use the Software on the number of PCs corresponding to the number licenses purchased(but only one (1) person may use the Software on one (1) licensed PC) and only where all such PCs are owned by you, (ii) make the Software accessible through the Network so that each licensed PC may use the Software, and (iii) make a backupcopy ofthe Software for each license youhave purchased. Youmay store, install, andaccessthe registerednetwork version ofthe Software viathe Network, andonly for each licensedPC that will or may accessthe Software. For example, if you wish to have five (5) different PCs(counting the server) accessthe Software on the Network, each PC must have its own paid-uplicense, regardless of whether or not any ofthe PCs use the Software at different times orat the same time.

Youmay use On-Line communicationsto operate the Software subject to the above terms andconditions and further provided that you own each PC and that each PC has its own paid-up license. For example, if you are communicatingby means ofaPC On-Line to another PC, each PC accessing the Software must have its own paid-uplicense.

Except as expressly providedherein, it is prohibitedto give any copy ofthe Software to someone who has not purchasedalicense from SA International Inc.; to disclose interfacesto the Software, orto duplicate ordistribute the Software by any other meansincluding electronic transmission.

#### UNAUTHORIZED DISTRIBUTION

The Software is protected by copyright and also contains trade secrets owned by SA International Inc. You shall NOT distribute copies ofthe Software to others or electronically transferthe Software from one PC to another overa Network, except as expressly providedin this Agreement. Youshall not modify, adapt, transfer, rent, lease, loan, resell forprofit, ordistribute the Software, norshall youdecompile, reverse engineer, disassemble and/or otherwise reduce the Software to ahuman-perceivable form or create derivative works basedupon the Software or any part thereof.

#### SUPPORT SERVICES

Use by you of Support Services is governed by SA International Inc.'s policies and programs described in the user manual, in documentation made available On-Line, and/or in other SA International Inc.-provided materials. Any supplemental software code provided to you as part of the Support Services shall be considered part of the Software and subject to the terms and conditions of this Agreement.

#### INFORMATION

Youexpressly agree that SA International Inc. may use Information in its business, including forproduct support and development. You agree that SA International Inc.'s use of the Information is unrestricted and non-confidential and You automatically grant SA International Inc., its successors and assigns, a non-exclusive, royaltyfree, worldwide, perpetual, irrevocable license in all Intellectual Property Rightsin the Information, which includesthe unrestrictedright to use the Information in any way SA International Inc. wishes, including, by way ofexample and without limitation, to sublicense, copy, transmit, distribute, create derivative works, display and perform. You expressly waive any claim to a right of publicity or right of privacy or moral rights in such Information.

#### TERMINATION

Without prejudice to any other rights, SA International Inc. may terminate the Agreement if youfail to comply with any of its terms and conditions or if you violate SA International Inc. "Acceptable Use Policy" which is postedupon SA International Inc. at www.saintl.biz, orsuch other internet-accessible location as SA International Inc. may determine at its discretion. In such event, youshall destroy all copies ofthe Software (includingall ofits component parts) and Materials. SA International Inc. may suspendordeactivate your use ofthe Software with or without notice. SA International Inc. reservesthe right to discontinue allsupport forthe Software. SA International Inc. will endeavorto notify youofany such discontinuance ofsuch support but assumes no obligation to do so. From time-to-time SA International Inc. may change the terms andconditions ofthis Agreement. Your continueduse ofthe Software indicates youragreement to any such changes.

#### GOVERNING LAW AND JURISDICTION

The Agreement shall be governed by the laws of the State of Utah and jurisdiction for any dispute, except as expressly provided herein, shall be exclusively within the courts located within the State of Utah.

#### ARBITRATION

Any dispute arising directly or indirectly under Agreement may, at SA International Inc.'s sole and exclusive discretion, be submittedto, andsettledby arbitration by at least one (1) arbitrator. The arbitration shall be conducted in accordance with the rules for conducting arbitration by an organization previously established for

conductingarbitration, which arbitration shall take place in Murray, Utah, orsuch other location in Utah as may be chosen by SA International Inc. Each arbitratorshallstrictly apply Utah law, the Federal Rules of Evidence and the terms of this Agreement and shall have no power to strike, amend, or modify said terms. Any such proceeding shall, at the exclusive discretion of SA International Inc. be heldin confidence by all parties and witnesses. The judgment or the award rendered by the arbitrator(s) may be entered in any court having jurisdiction thereof and there shall be no trial de novo. At the sole discretion of SA International Inc. the arbitrator(s) may have equitable powers including the right to issue temporary restraining orders and preliminary injunctions.

#### PROPRIETARY RIGHTS

All right, title, andinterest in andto the Intellectual Property Rightsin the Software (including, without limitation, any images, photographs, animations, video, audio, music, text, and"applets" incorporatedinto the Software), the Materials, and any copies of the Software are owned by SA International Inc. except that which is owned by its suppliers or licensors. Use of any Intellectual Property Rights is restricted to the rights expressly licensed herein and none other are granted.

#### DISCLAIMER OF WARRANTY

THE SOFTWARE IS PROVIDED "AS IS." SA INTERNATIONAL INC. AND ITS SUPPLIERS AND ITS LICENSORS DO NOT AND CANNOT WARRANT THE PERFORMANCE ORRESULTS YOU MAY OBTAIN BYUSING THE SOFTWARE ORSUCHFILES. SA INTERNATIONAL INC. AND ITS SUPPLIERS AND LICENSORS MAKE NO WARRANTIES, EXPRESS ORIMPLIED, AS TO TITLE ORINFRINGEMENT OF THIRD-PARTY RIGHTS, INCLUDING, BUT NOT LIMITED TO RIGHTS IN INTELLECTUAL PROPERTY RIGHTS, AND MERCHANTABILITY OR FITNESS FOR ANY PARTICULAR PURPOSE.

IN NO EVENT SHALL SA INTERNATIONAL INC. ORITS SUPPLIERS ORLICENSORS BE LIABLE TO YOU FORLOST DATA, LOST PROFITS, COST OF COVEROROTHERANY CONSEQUENTIAL, INCIDENTAL, ORSPECIAL DAMAGES, EVEN IF A REPRESENTATIVE OF SA INTERNATIONAL INC. HAS BEEN ADVISED BY YOU OF THE POSSIBILITY OF SUCH DAMAGES ORFORANY CLAIM BY ANY THIRD PARTY.

These limitations apply even if SA International Inc. or an authorized dealer or distributor has been advised by you of the possibility of such damage. SA International Inc. does not warrant any drivers for plotting, scanning or other devices. Drivers are provided to you as a service only, and were developed using information provided to us at the time by equipment manufacturers.

SA International Inc. is not responsible forany typographical errorsin the Software or Materials.

SA International Inc. intendsto maintain Information in accordance with SA International Inc.'s understanding ofindustry practices but assumes no responsibility or liability in connection therewith.

This Agreement setsforth SA International Inc.'s entire liability andyour exclusive remedy with respect to the Software and the use thereof.

This Agreement does not limit any rightsthat SA International Inc. may have undertrade secret, copyright, patent, trademark, or other laws. No representative of SA International Inc. is authorizedto make any modification to this Agreement, or make any additional representations, commitments, or warranties binding upon SA International Inc.

#### INTEGRATION

This Agreement constitutesthe full andcomplete agreement between the parties with respect to the within subject matterandsupersedes all prior negotiations andagreements(whether written or oral) between the parties.

#### DEFINITIONS AND HEADINGS

The definitions provided herein are referred to herein by bold and italicization throughout this Agreement. The definitions of such terms are understood to be applicable to both singular and plural uses of such defined terms.

The titles of this Agreement are inserted for convenience only and shall not be construed as limiting in any manner.

#### AMENDMENTS

No amendment or modification of this Agreement shall be valid or binding unless the same shall be made in writing and signed on behalf of each party.

#### WAIVER

The failure to enforce any of the terms and conditions of this Agreement by SA International Inc. shall not be deemed a waiver of any other right or privilege under this Agreement or a waiver of the right to thereafter claim damages for any deficiencies resulting from any misrepresentation, breach of warranty, or nonfulfillment of any obligation.

In order for there to be a waiver of any term or condition of this Agreement, such waiver must be in writing and signed by the party making such waiver.

#### SEVERABILITY

If any provision of the Agreement is found invalid or unenforceable pursuant to judicial decree or decision, the remainder of this Agreement shall remain valid and enforceable according to its terms. Without limiting the foregoing, it is expressly understood and agreed that each and every provision of this Agreement that provides for alimitation ofliability, disclaimer of warranties, indemnification or exclusion ofdamages or other remediesis intended by the parties to be severable and independent of any other provision and to be enforced as such. Further, it is expressly understood and agreed that if any remedy hereunder is determined to have failed of its essential purpose, all limitations ofliability andexclusions ofdamages or other remediesset forth herein shall remain in effect.

#### GOVERNMENT REGULATIONS

If youare aU.S. Government end-user, this Agreement conveys only "RESTRICTED RIGHTS,"andits use, disclosure, and duplication are subject to Federal Acquisition Regulations, 52.227-7013(C) (1) (ii).

#### EXPORT REGULATIONS

Notwithstanding the location of any PC herein, Yourepresent and warrant that, as required by the Acts that, unless Youobtain priorauthorization from the UnitedStates Office of Export Administration, You will not knowingly re-export, directly or indirectly, nor knowingly allow any otherperson or entity to re-export, the Software supplied for any purpose to any of the countries to which such re-exports are prohibited. Your obligation hereunder issubject to the Act, which obligation shallsurvive the expiration ortermination ofthis Agreement so long asthe relevant Act remainsin effect.

#### ATTORNEY'S FEES

ShouldSA International Inc. prevail in any lawsuit, action, orproceeding in contract, tort, or otherwise which arises out ofor relatedto this Agreement, SA International Inc.shall be entitledto recoverall ofits costs and expensesincluding, without limitation, itsreasonable attorneys' feesincurredin connection with such lawsuit, action, or proceeding, including any appeal of such lawsuit, action, or proceeding.

#### SALES ACROSS INTERNATIONAL BOUNDARIES

As between the parties hereto, and in the sale and delivery of any goods, the United Nations convention related to the sale of goods shall not apply to any sale of goods deemed to arise under in this or any other agreement between the parties.

© Copyright 2011 by SA International Inc., All rightsreserved. No part ofthis publication may be reproduced, storedin aretrievalsystem ortransmitted, in any form orby any means, electronic, mechanical, photocopy, recording or otherwise, without the prior written permission of the publisher. Printed in the United States of

America. The information in this manual is subject to change without notice and does not represent a commitment on the part of SA International Inc.

The names of actual companies and products mentioned in the Software may be the trademarks of their respective owners ortheirsubsidiaries oraffiliates and may be registeredin certain jurisdictions.

# <span id="page-11-0"></span>**1.3. Supported Applications**

On Windows, Cutting Master 4 supports the following design applications:

- X CorelDRAW X4, X5, X6, X7, X8
- Adobe Illustrator CS5, CS6, Creative Cloud

On Macintosh O X, Cutting Master 4 supports the following design applications:

Adobe Illustrator CS5, CS6, Creative Cloud

## <span id="page-12-0"></span>**1.4. Using the Software**

To send a job to a cutter using Cutting Master:

- $\mathcal{V}$  Create the job in the design application.
- $\mathcal{V}$  If desired, add registration marks to your design.
- >> Open the Cut/Plot dialog.
- Adjust the job properties in the Cut/Plot dialog.
- $\mathcal{Y}$  Send the job to Cutting Master 4.
- Use Cutting Master 4 to output the job to the cutter.

# <span id="page-13-0"></span>CHAPTER 2 Installation and Setup

CHAPTER 2 Cutting Master 4 User Guide 14

# <span id="page-14-0"></span>**2.1. Recommended System Requirements**

Before youbegin installing the software, readthe hardware requirements below. For optimal performance we suggest that your system meet the recommended requirements. As with all computer software, systems with faster processors, more RAM, and greater amounts of storage space allow you to work with larger files and keep your processing time to a minimum.

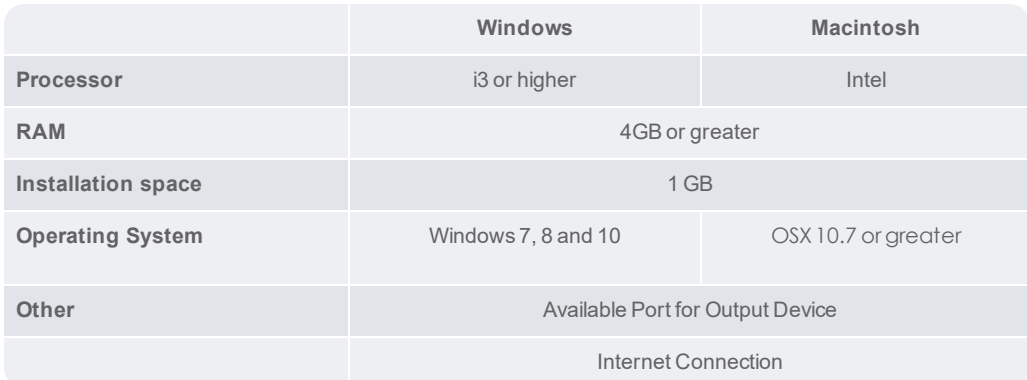

#### <span id="page-15-0"></span>**2.2. Installing the Software on Windows**

#### <span id="page-15-1"></span>**2.2.1. Before You Begin**

Before you install the software, you should do the following:

- $\mathcal{V}$  Install all of your design applications.
- $\lambda$  Install any additional drivers that are necessary for your cutters, such as USB drivers.
- Set your cutter to operate in GPGL mode. See your cutter documentation for details.

#### <span id="page-15-2"></span>**2.2.2. Installation Steps**

Full access rights are required to install this software. Be sure to log on to Windows as an administrator account

To install Cutting Master 4:

- $\mathcal{V}$  Uninstall any previous version of the software.
- Download and run the Cutting Master 4 installer
- $\mathcal{P}$  Select the Setup language and then click OK.
- >> On the Welcome screen, click Next.
- Read and accept the Software License Agreement and click Next.
- Choose the Destination Folder the software will be installed into. Click Next.
- >> Select Features and Click Next.
- $\gg$  Select the Program Folder where the shortcut for the software will appear. By default, a new folder will be created for the product.
- $\mathcal{V}$  Click Next to begin installing the software.
- $\gg$  If you have Adobe Illustrator installed, you will be prompted for the location of the Plug-ins folder for each version of Illustrator you have installed.
	- $\mathcal{V}$  If necessary, click Browse and select the folder location.
- $\lambda$  Select Finish.

#### <span id="page-15-3"></span>**2.2.3. Steps to uninstall the software**

- $\lambda$  Exit Cutting Master 4 by selecting Exit from File menu.
- $\mathcal{V}$  In the Windows Control Panel, double-click the Add or Remove Programs icon.
- Select Cutting Master 4 from the list and click the Change/Remove button.
- $\lambda$  In the Welcome screen, select Remove and click Next.
- $\mathcal{V}$  Click Yes to uninstall the software.

#### <span id="page-16-0"></span>**2.3. Installing the Software on Mac**

#### <span id="page-16-1"></span>**2.3.1. Before You Begin**

Before you install the software, you should do the following:

- $\mathcal{V}$  Install all of your design applications.
- $\mathcal{V}$  Install any additional drivers that are necessary for your cutters, such as USB drivers.
- >> Set your cutter to operate in GPGL mode. See your cutter documentation for details.

#### <span id="page-16-2"></span>**2.3.2. Installation Steps**

Full access rights are required to install this software. Be sure to log on to Mac OS X as an administrator account member.

Follow these steps to install the software:

- $\gg$  Download the installer
- $\gg$  Double click the Installer icon.
- $\mathcal{P}$  Select a language and then click OK.
- $\gg$  Select the product and language to be installed and then click OK.
- $\lambda$  Read the Software License Agreement and click Accept.
- Click Next.
- $\gg$  Select the Install Location and click Install.
- $\mathcal{V}$  The software installs. Click Stop to halt installation.
- $\lambda$  Click Yes to clear the preferences.
- $\lambda$  Click OK.
- <span id="page-16-3"></span> $\lambda$  Click Quit.

#### **2.3.3. Steps to uninstall the software**

- Exit Cutting Master 4 by selecting Quit from the application menu.
- $\mathcal{V}$  In the Cutting Master folder, double-click Uninstall.
- $\lambda$  Click OK.

# <span id="page-17-0"></span>**2.4. Creating an SAi Cloud Account**

The first time you launch Cutting Master 4, the SAi Cloud Connect dialog comes up allowing you to sign in with an existing account or to sign up to a new account.

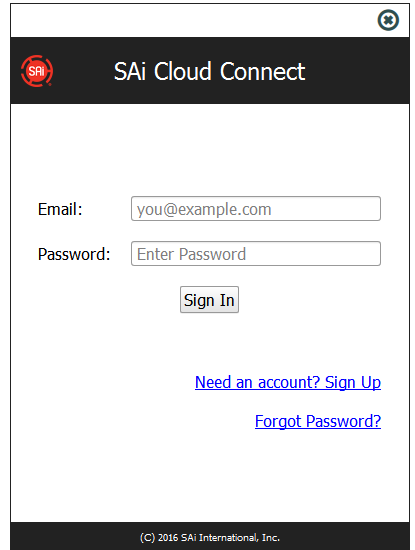

- If you already have an SAi Cloud account, enter in your email address and password
- If you are new to SAi Cloud, Click Need an account? Sign Up
	- $\mathcal{P}$  Enter in a valid email address and click Sign Up
	- $\gg$  Check your email inbox for an email from noreply@saicloud.com
	- $\mathcal{P}$  Follow the instructions in the email to create a password
	- Use the email and password you created to log into SAi Cloud Connect

# <span id="page-18-0"></span>**SHAPTER**<br>Creating the Job in the Design **Application**

CHAPTER 3│Cutting Master 4 User Guide 19

#### <span id="page-19-0"></span>**3.1. Guidelines for Creating Your Design**

When creating a job, remember the following guidelines:

- Convert all bitmap graphics into vector objects. Cutting Master 4 can only output vector objects.
- Objects cannot have patterned fills, bitmap fills, lens effects, gradients, or other custom fill types. Any objects with these fill types will be ignored by Cutting Master 4, and will not appear in the Cut/Plot dialog.
- $\lambda$  Use colors or layers to separate objects that you want to output at different times. You can then use the Layering tab of the Cut/Plot dialog to choose which colors or layers will be output.
- $\gg$  There is no need to make duplicate copies of your design in the design application. Cutting Master 4 can easily output duplicates of any design, and can even place multiple copies on the same page.
- Don't worry about objects of the same color that overlap. The Auto-Weld feature can automatically merge overlapping objects together.
- If you need to make multiple cutting passes, you can select the number of passes in the Advanced tab of the Cut/Plot dialog. There is no need to stack up multiple copies of an object to force multiple cutting passes.

# <span id="page-20-0"></span>**3.2. Accessing the CutPlot Dialog**

To accessthe Cutting Master 4 Cut/Plot dialog:

- If you are using Adobe Illustrator, from the File menu, select Cutting Master 4 then Cut/Plot.
- >> If you are using CorelDRAW, select Cut/Plot from the Corel Application Launcher. The Corel Application Launcher is a list in the standard toolbar that lets you launch other applications from within CorelDRAW.

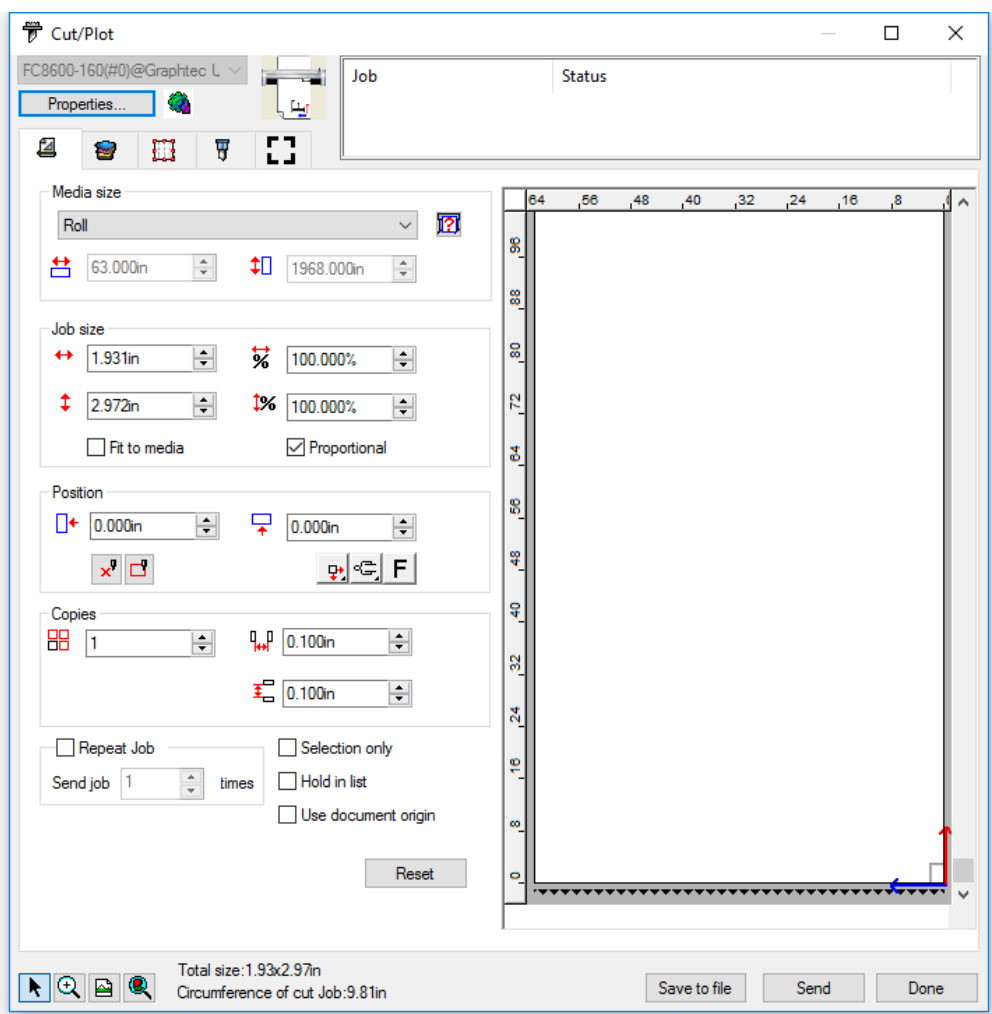

# <span id="page-21-0"></span>**3.3. Entering Numerical Values**

<span id="page-21-1"></span>Cutting Master 4 supports anumber of unique featuresthat make it easierto enter numerical values.

#### **3.3.1. Using Built-In Mathematical Operations**

<span id="page-21-2"></span>The software is able to perform a number of calculations whenever a numerical value is being entered.

#### **3.3.2. Automatic Unit Conversion**

If youenteravalue using adifferent unit ofmeasurement than the default unit, the software will automatically convert the value to the default unit.

For instance, if your default unit is inches, you can enter a value of 1 ft, and the software will convert the measurement to 12 in.

Supported units are:

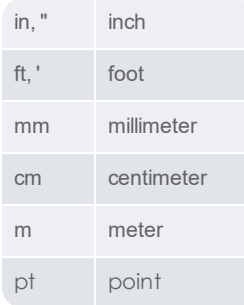

#### <span id="page-21-3"></span>**3.3.3. Calculation of Ratios**

If you enter a ratio in the format A:B, the software will scale the previous value in the field by the ratio entered. For instance, if a value is set to 12, and you enter 2:3, the new value will be 8.

#### <span id="page-21-4"></span>**3.3.4. Calculation of Percentages**

If you enter a percentage in the format X%, the software will scale the previous value in the field by the percentage entered.

<span id="page-21-5"></span>For instance, if a value is set to 10, and you enter 90%, the new value will be 9.

#### **3.3.5. Simple Arithmetic Operators**

If youenterasimple arithmetic expression, the software will calculate the result ofthe expression andenterthat value in the field.

The available arithmetic operators, in order of precedence, are:

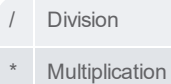

CHAPTER 3│Cutting Master 4 User Guide 22

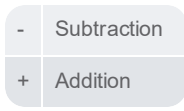

For example, if youenter 1/8, the value 0.125 will be calculated.

Operatorprecedence determinesthe order in which the arithmetic operations will be calculated when more than one operation isspecified. In the previouslist, operators are listedfrom topto bottom in order ofoperator precedence. For instance, if youenter 6/2\*3, the software will calculate 6/2 first then multiply the result by 3, yielding a result of 9.

#### <span id="page-22-0"></span>**3.3.6. Automatic Application of Entered Values and Arithmetic**

Once youenteranumerical value, ratio, orarithmetic expression in anumerical field, the software will automatically apply that value after a brief delay.

# <span id="page-23-0"></span>CHAPTER 4 Using CutPlot

CHAPTER 4│Cutting Master 4 User Guide 24

# <span id="page-24-0"></span>**4.1. Sending Jobs to Cutting Master**

To sendthe current jobto Cutting Master 4 for output, click the Sendbutton in the Cut/Plot dialog. To exit the Cut/Plot dialog, click Done.

Once sent to Cutting Master 4, the job will immediately be output, unlessthe Holdin List option on the General tab of the Cut/Plot dialog is checked. If Hold in List is checked, the job must be output manually. See "Outputting Jobs from Cutting Master 4" page 19 for details.

Once output, the job will eitherbe deleted, or heldin the queue, depending on the After Output setting in the Advanced tab of the Cut/Plot dialog.

# <span id="page-25-0"></span>**4.2. Setting Job Properties**

The following controls are available on all tabs of the Cut/Plot dialog:

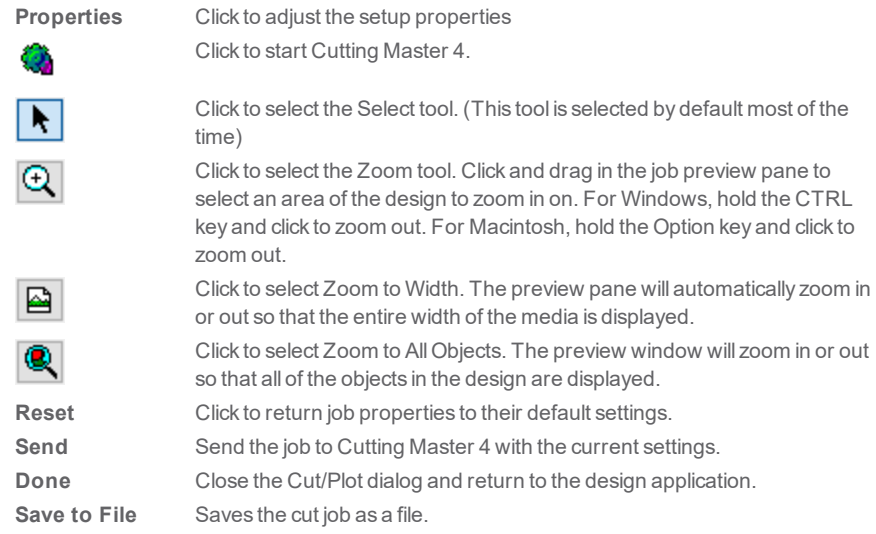

# <span id="page-26-0"></span>**4.3. General Tab Properties**

The General tab allows you to specify the size of media, size of the job and the location of your output on the media.

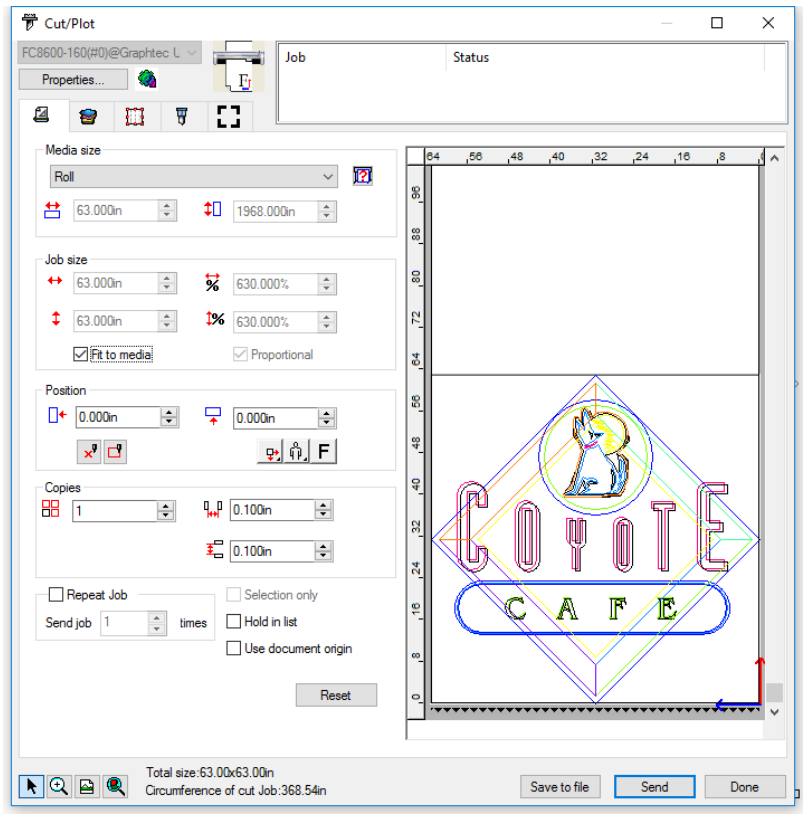

The following settings are available:

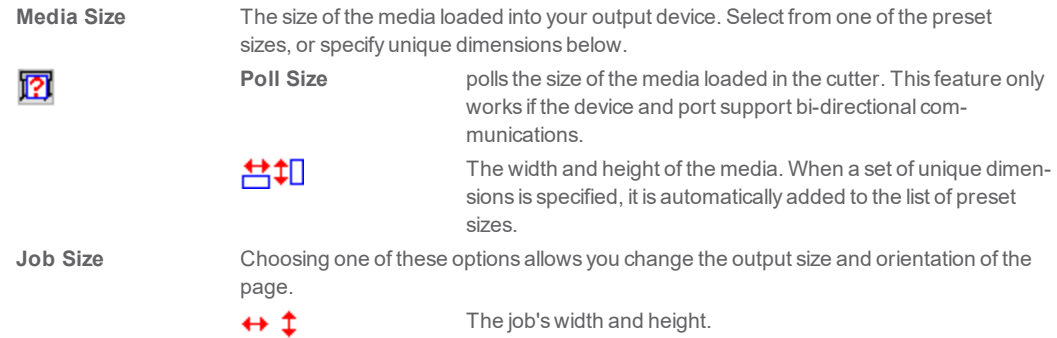

CHAPTER 4 | Cutting Master 4 User Guide 27

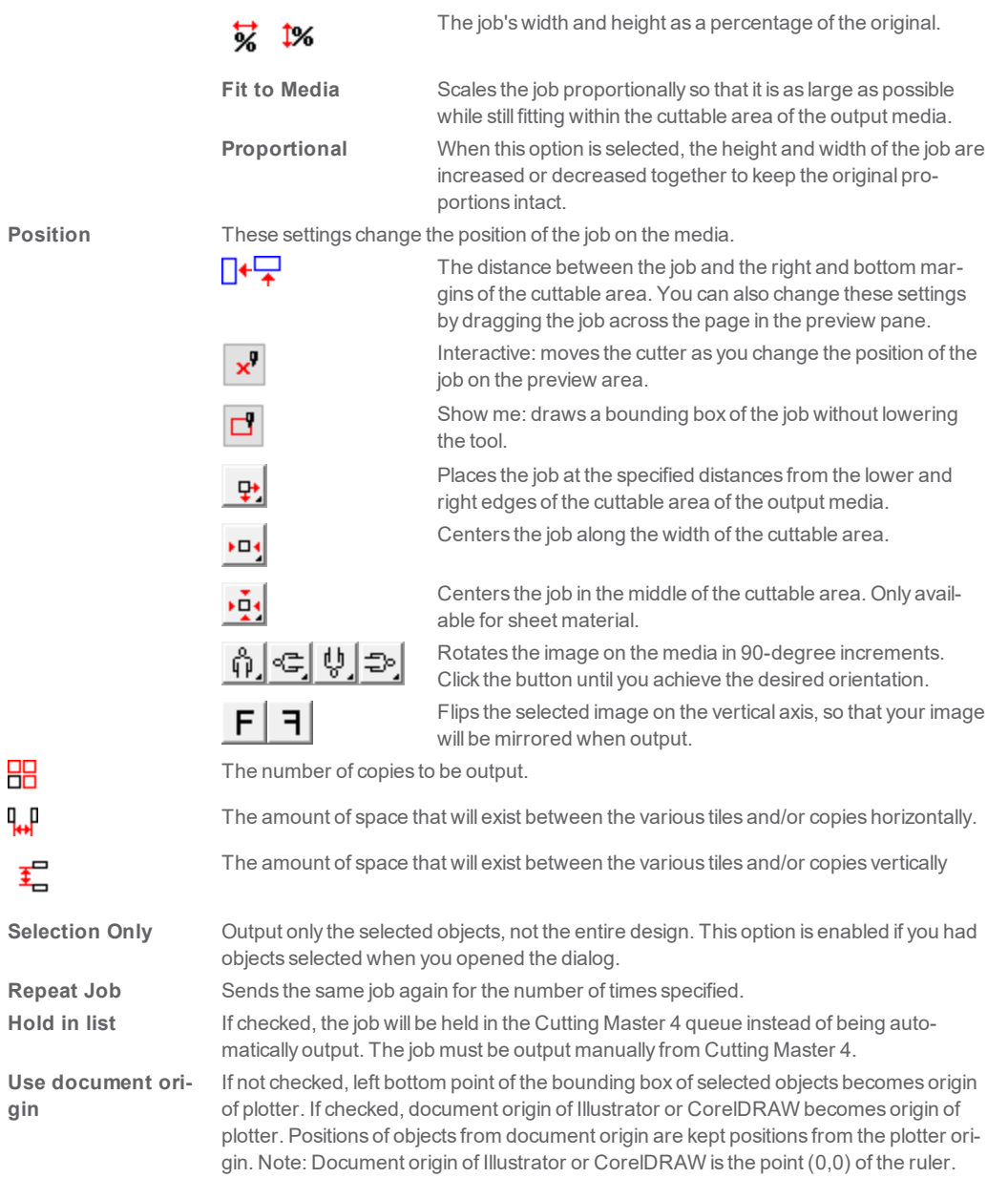

#### <span id="page-28-0"></span>**4.4. Layer Tab Properties**

The layering tab allows you to assign different cutting parameters to different color or layers in your cutting job. You can cut one color slower than another color, for instance.

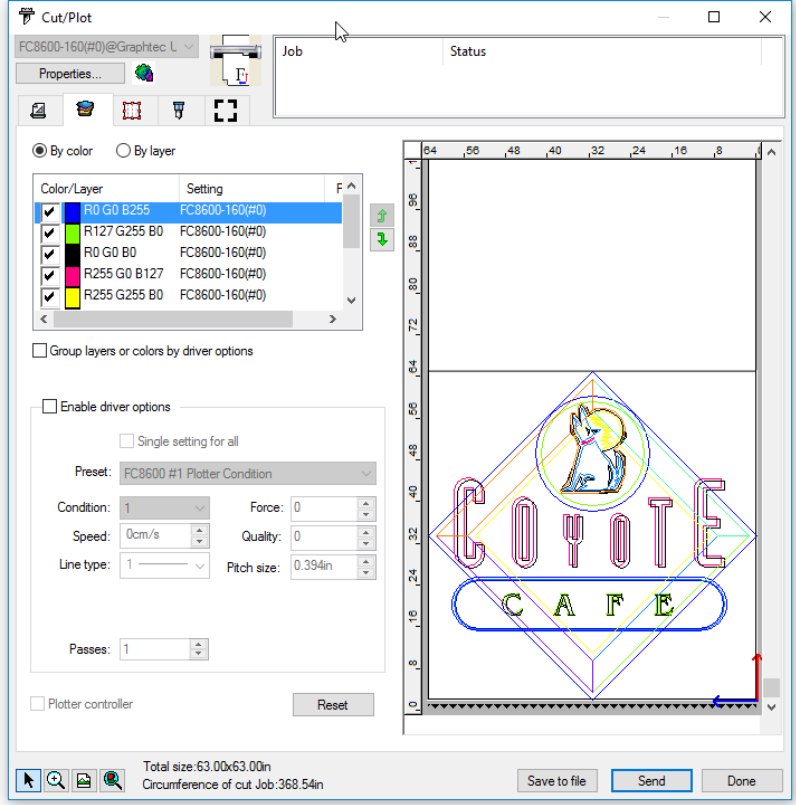

The following settings are available:

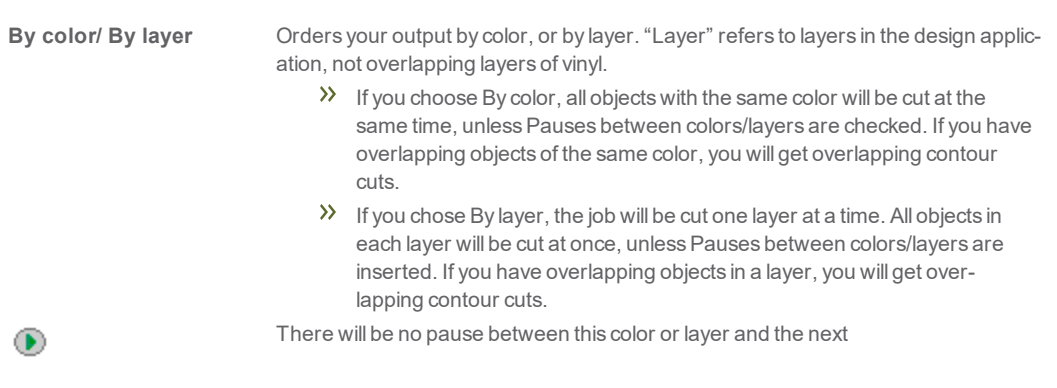

CHAPTER 4│Cutting Master 4 User Guide 29

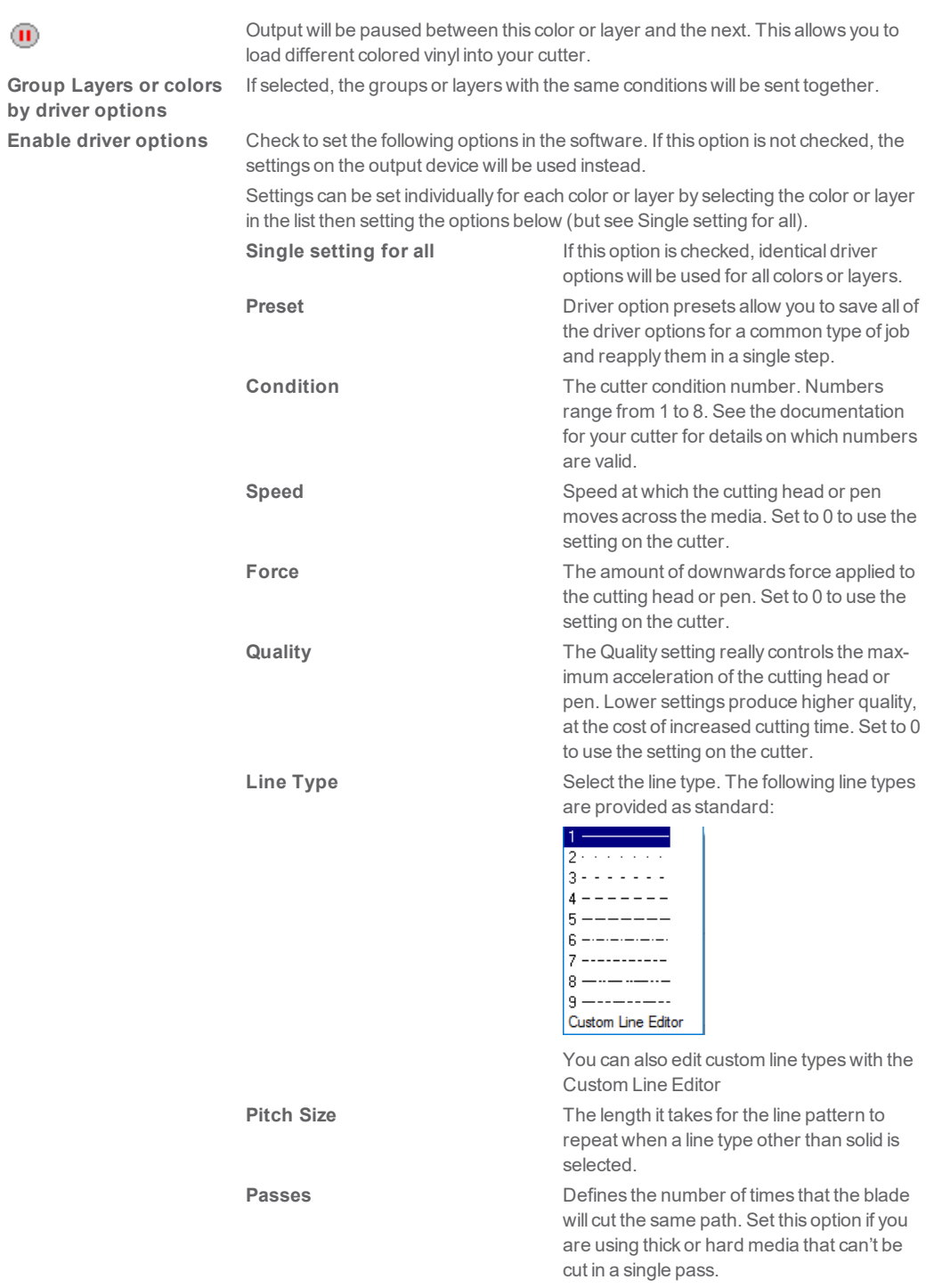

CHAPTER 4 | Cutting Master 4 User Guide 30

 $\mathbf{u}$ 

Plotter Controller **If checked, Cutting Master 4 will send the current job to the Graphtec Plotter Con**troller application for output when the Send button is clicked. This option is only enabled if the setup is for a device that is supported by the Plotter Controller application. The device setup must use a USB connection. If Plotter Controller is not installed, this option will be disabled. See the Plotter Controller documentation for details on outputting jobs from that application. When this option is checked, the following fields in the cut/plot dialog will be disabled:

- $\lambda$  Job width
- Job height
- Percent width
- >> Percent height
- $\lambda$  Fit to media
- >> Proportional
- Copies
- Copy spacing
- Use registration marks
- $\lambda$  Hold in list
- >> After output

In addition, the Rotation control will be limited to the 0 and 90 degrees counterclockwise settings

#### <span id="page-31-0"></span>**4.5. Editing Custom Line Types**

#### <span id="page-31-1"></span>**4.5.1. To Add a New Custom Line Type**

Select Custom Line Editor from the Line Type list

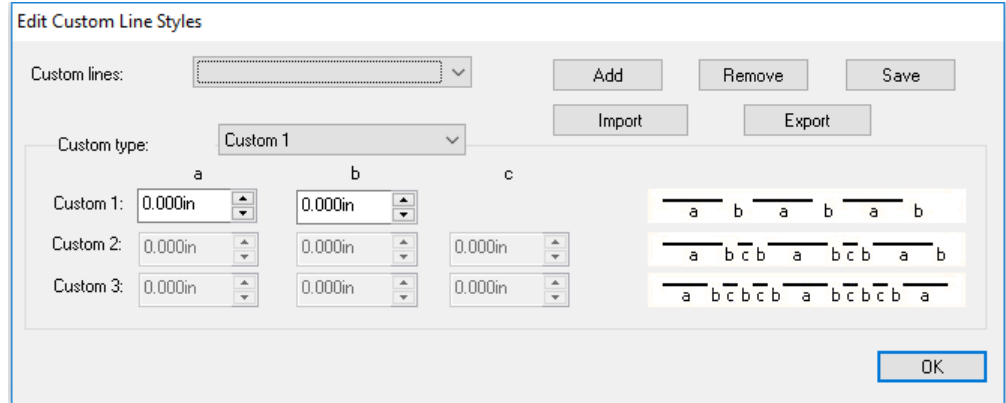

- 2. Select one of the 3 custom line **types.**
	- $\mathcal{V}$  Custom 1 : The length of the first segment in the line.
	- $\lambda$  Custom 2 : The length of the space between line segments.
	- Custom 3 :The length of the second and third line segments, if any. Custom 1 is made up of one repeating line segment, while Custom 2 has two segments that repeat in a pattern, and Custom 3 has three.
- $3.$  Edit the length of the line segments in the corresponding fields
- X Click Add to Save the new Line type
- $\mathcal{P}$  Enter a Name for the custom line type

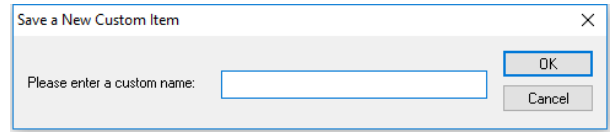

>> Click OK

#### <span id="page-31-2"></span>**4.5.2. To Modify an existing Custom Line Type:**

- $\mathcal{P}$  Select the Custom Line from the list
- $\lambda$  Modify the settings for the line type
- >> Click Save

#### <span id="page-31-3"></span>**4.5.3. To Remove a Custom Line Type**

- $\gg$  Select the Custom Line from the list
- Click Remove

ClickYes

#### <span id="page-32-0"></span>**4.5.4. To Export a Custom Line Type**

- $\mathcal{P}$  Select the Custom Line
- ClickExport
- $\lambda$  Browse for a location to save the file
- $\lambda$  Enter in a File Name
- >> Click Save

#### <span id="page-32-1"></span>**4.5.5. To Import a Custom Line Type**

- Click Import
- $\gg$  Browse for the .xml file and click Open

#### <span id="page-33-0"></span>**4.6. Panel Tab Properties**

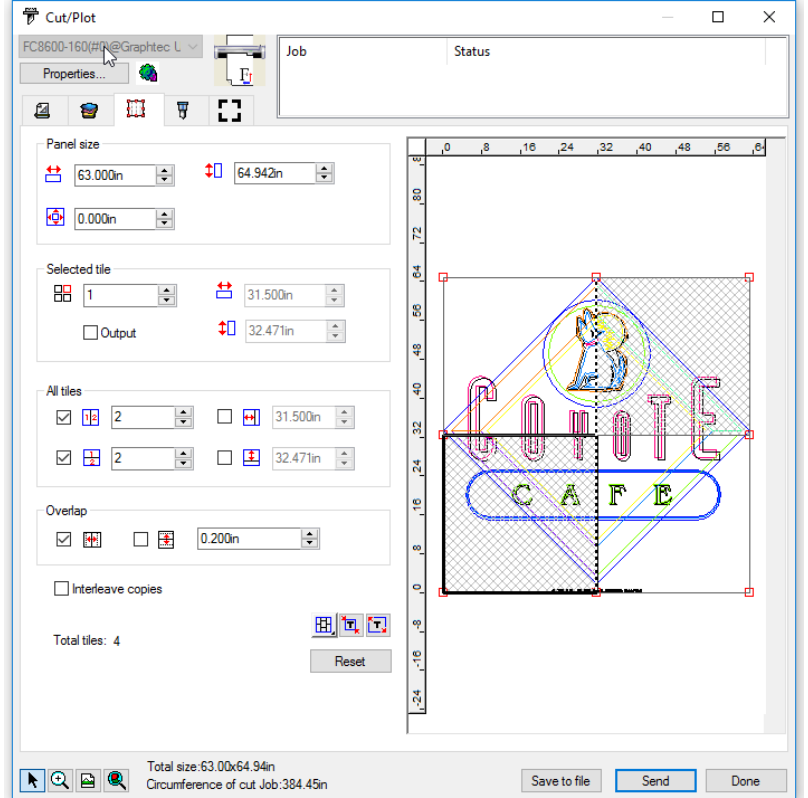

The Panel tab allows you to split a job up into a number of smaller tiles that are then output separately

**Panel Size** The panel is the part of the job that will be split up into tiles and output by the software. If the panel is reduced in size so that it does not cover the entire job, only the parts covered by the panel will be output. Shows the width and height of the panel. To adjust, enter a 莒扣 number or use the arrows. The size of the margin. The margin is the part of the panel that 靊 extends outside of the boundaries of the job. **Selected Tile** Selects which tile's width and height are displayed in the fields below. Selects a tile to be edited. The selected tile is highlighted in the 昍 preview pane. 菖扣 Shows the width and height of the selected tile. To adjust, enter a number or use the arrows.

CHAPTER 4│Cutting Master 4 User Guide 34

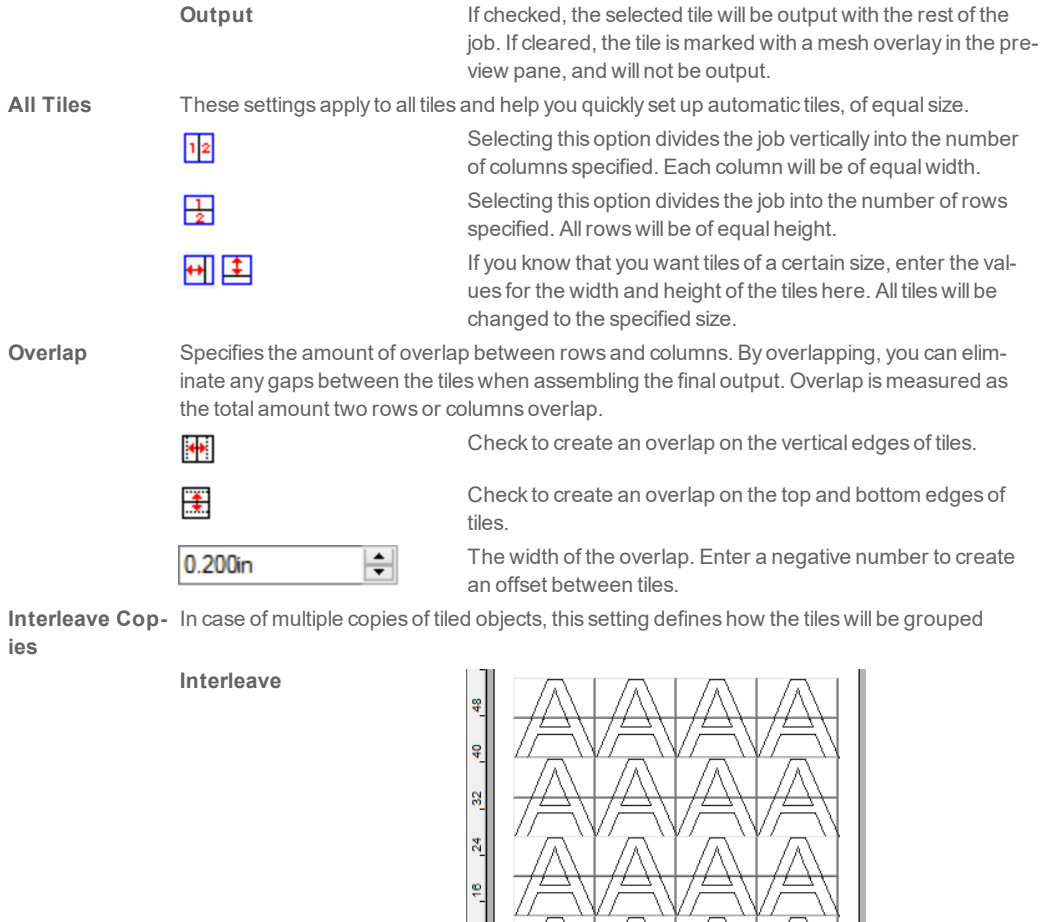

¥.  $\frac{1}{2}$ 

**No Interleave**

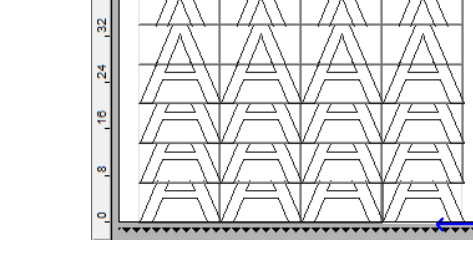

CHAPTER 4 | Cutting Master 4 User Guide 35

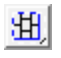

Sets the primary direction of the panel mode to vertical. This allows for the vertical tiles to be split individually horizontally

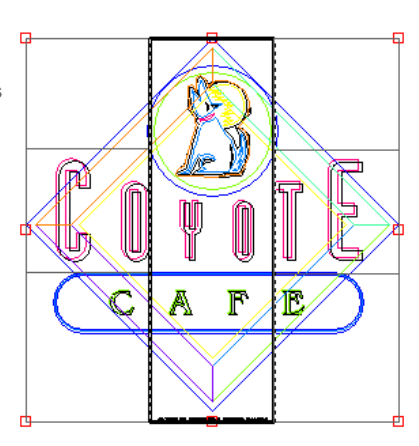

Sets the primary direction of the panel mode to horizontal. This allows for the tiles to be split individually vertically.

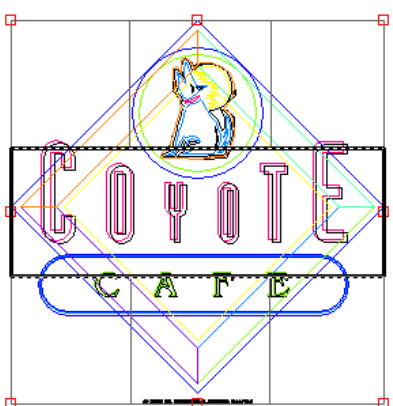

囲

囡

Sets the panel mode to be adjusted both horizontally and vertically.

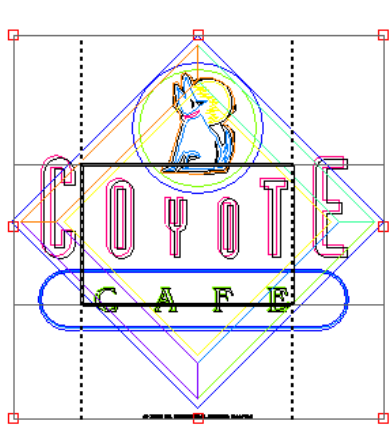

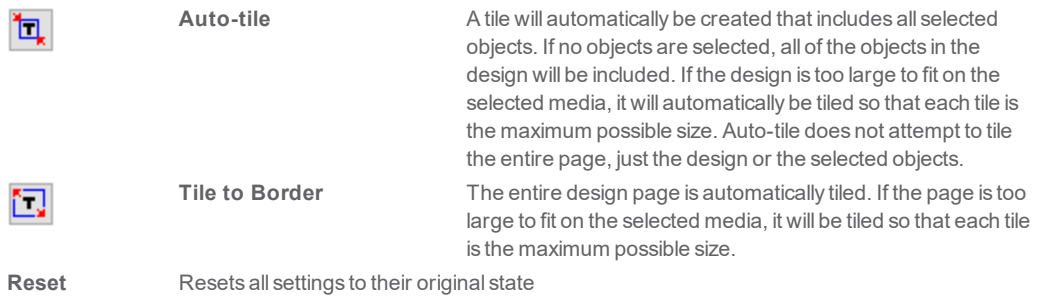

#### <span id="page-37-0"></span>**4.7. Dividing a Job into Tiles**

The job starts as a single large tile that covers the entire job. This tile is selected by default.

To divide the job into multiple tiles, reduce the width and/or height of the first tile using the  $\pm$  and  $\pm$  fields in the **Selected Tile** section. New tiles will automatically be createdto coverthe exposedareas ofthe job.

For instance, to divide a 30x25 job into two vertical tiles, set the  $\bigoplus$  field to 15, reducing the size of the first tile to *15x25. A second15x25 tile will automatically be created.*

#### <span id="page-37-1"></span>**4.7.1. Dividing a Job into Uniform Rows and Columns of Tiles**

To divide the job into a specified number of uniform rows and columns of tiles:

- $\lambda$  Check  $\frac{1}{2}$  or  $\frac{1}{2}$  to tile the job vertically or horizontally.
- $\mathcal{D}$  Enter the number of columns of tiles in the **Field**.
- $\mathcal{V}$  Enter the number of rows of tiles in the  $\boxed{\frac{1}{2}}$  field.
- Set the amount of overlap between the tiles in the Field.

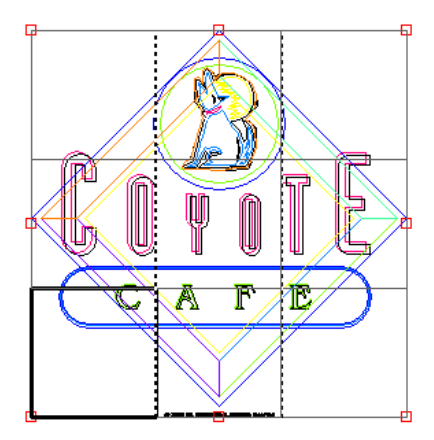

#### <span id="page-37-2"></span>**4.7.2. Dividing a Job into Uniform Tiles of a Specified Size**

To divide the job into uniform tiles of a specified size:

- $\lambda$  Check  $\Box$  and  $\Box$  to set all tiles in the job to be of the specified size.
- $\lambda$  Set the  $\overline{H}$  and  $\overline{H}$  fields to the width and height desired for the tiles.
- $\mathcal{V}$  Set the amount of overlap between the tiles in the  $\mathbb{H}$  field.

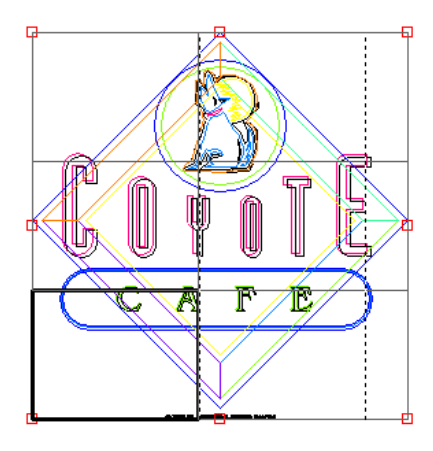

If the specified tiles do not cover the job evenly, the tiles at the top and right edges will be made small enough to fit in the gap.

# <span id="page-39-0"></span>**4.8. Selecting a Tile**

To select a tile, either click on the tile in the preview pane, or select the tile using the  $\blacksquare\blacksquare$  field in the Selected Tile section ofthe Tile tab.

#### <span id="page-40-0"></span>**4.9. Editing Tiles**

To edit the size of the selected tile, change the values in the  $\boxplus$  and  $\textcolor{red}{\mathbf{E}}$  fields. You can also resize tiles by dragging their edges in the Preview Pane.

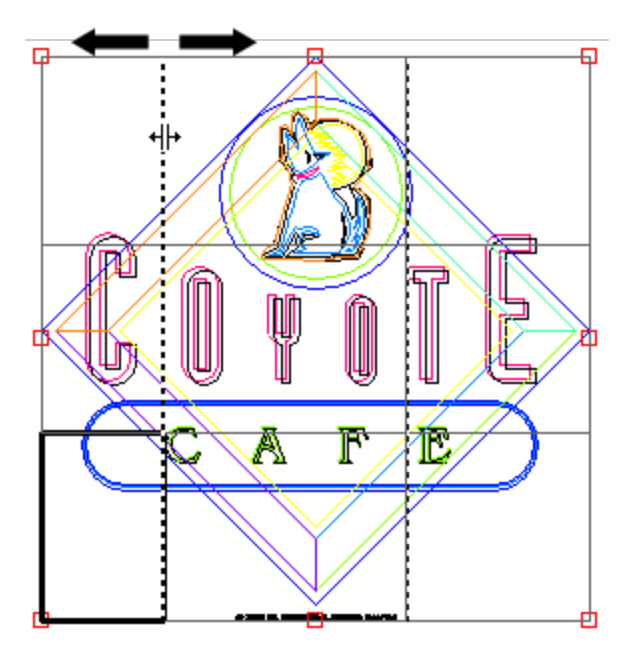

If any of the All Tiles checkboxes are checked, the  $\begin{array}{|c|c|}\hline \textbf{H}\end{array}$  and  $\begin{array}{|c|c|}\hline \textbf{I}\end{array}$  fields may be disabled. In this case, the fields have been overridden in order to keep all tiles uniform. The tiles will not be editable using the Preview Pane

If you drag the edges of the panel over so that part of the job is exposed, a new tile will be created to cover the exposed area of the job. The exception to this is if you resize the panel using the cropping handles.

# <span id="page-41-0"></span>**4.10. Cropping a Job**

To cropout part ofajobso that it will not be output:

- $\gg$  Open the Job Properties dialog for the job.
- $\gg$  Select the Tiling Preview view of the job.
- Drag the red cropping handles so that the unwanted parts of the job are cropped out.

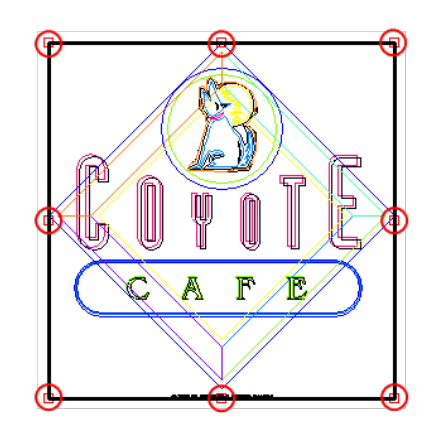

Cropped-out areas ofthe job will not be output.

You can also crop a job by reducing the panel size using the  $\sharp \Box$  ,  $\leftrightarrow$  and  $\Box$  fields in the Panel Size section of the Tile tab.

#### <span id="page-42-0"></span>**4.11. Advanced Tab Properties**

<sup>一</sup>Cut/Plot  $\Box$ × FC8600-160(#0)@Graphtec L Job **Status** Properties.  $E<sub>J</sub>$ EB. W ఆ **R** ш  $|12\rangle$ Advance after plot  $\overline{14}$  $.10$  $\overline{6}$ 16  $\mathbf{8}$  $\overline{4}$  $\mathbf{r}$ ۸ ا  $\frac{1}{24}$ Cross cut Additional advance: 0.000in  $\left| \div \right|$  $\overline{\mathbf{z}}$ Weed lines Weed border Panel margin: 0.000in  $\left| \div \right|$  $\overline{\mathbf{a}}$ Horizontal weed lines Vertical weed lines es. Optimize cutting order: None  $\checkmark$ Įe Auto-weld Convert strokes to outlines Cut page crossings  $\frac{4}{4}$ Units: Inches  $\overline{\mathbf{v}}$  $\tilde{\mathbf{z}}$ After output: Delete  $\vee$  $\overline{a}$ 254 Step size:  $\vee$  steps/in Divide (cut segments outside in) Cutting direction: Original  $\ddot{\phantom{0}}$ A  $\overline{\mathbb{F}}$ IC Reset Total size: 16.00x16.49in  $\begin{array}{|c|c|c|}\hline \textbf{A} & \textbf{B} & \textbf{B} & \textbf{B}\hline \end{array}$ Done Circumference of cut Job:384.45in Send

The Advanced tab allows you to set several options specific to cutting jobs.

The following settings are available:

#### **Advance after plot** Advances the media after the job has been output and resets the origin. **Cross cut** If checked, after a job has been cut, the cutter will slice across the output media above the job, separating it from the rest of the media still in the cutter. For a multi-page job, the cutter will do a cross-cut after each page in the job. This option is only enabled for cutters that support the feature

CHAPTER 4│Cutting Master 4 User Guide 43

**Additional advance** Advances the media an additional amount after the job has been output.

**Weed Border Cuts a border with the specified Panel margin around all objects in** the selected color and layer.

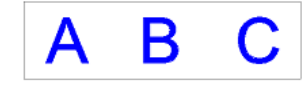

The weed border is always a solid line, regardless of any settings in the Layering tab.

**Panel Margin** Margin Margin used for the weed border.

**Horizontal weed lines** Adds weedlines between lines of text (or objects). Weedlines are always solid lines, regardless of the line settings in the Layering tab. **Vertical weed lines Adds weedlines between characters (or objects). Weedlines are** 

always solid lines, regardless of the line settings in the Layering tab.

**Optimize cutting order** Select the order in which objects in the design will be cut:

**None** The objects are cut or plot in the order they were created **Speed Priority** The objects will be cut in an order that maximizes cutting speed. **Restrict Media Movement** The objects will be cut in an order than minimizes the amount that the media has to

Auto-weld **Auto-weld** Removes overlapping areas of objects that have the same color. **Convert strokes to outlines** Selects whether the strokes will be cut separately as an object. **Cut page crossing** When the output is split up over a number of pages, cut page crossing will cut a line between 2 pages

move.

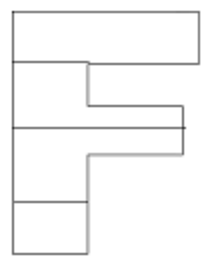

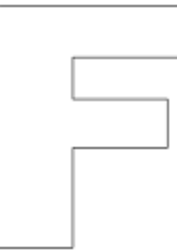

Cut Page Crossing ON Cut Page Crossing OFF Units **Units** Specifies the units that will be used for measurements. **After output** Sets what will be done with the file after it is output. Select either Delete or Hold. **Step size** The number of steps per unit length currently set on your cutter. **Divde Divide CONSCRUTE Always cuts segments from the outside in Cutting Direction** Sets the direction in which objects will be cut

CHAPTER 4│Cutting Master 4 User Guide 44

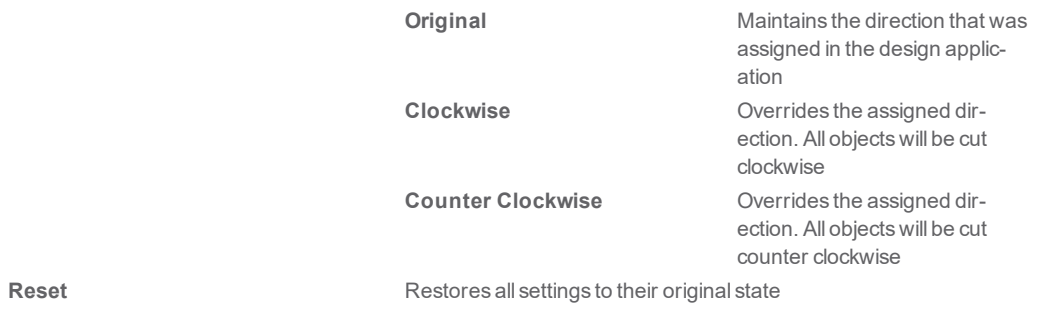

# <span id="page-45-0"></span>**4.12. Preventing Tiles from Being Output**

To disable a tile and prevent it from being output with the rest of the job, do one of the following:

- $\mathcal{V}$  Double-click on the tile in the preview pane.
- $\mathcal{P}$  Right-click on the tile in the preview pane.

Disabled tiles are marked with a hash pattern.

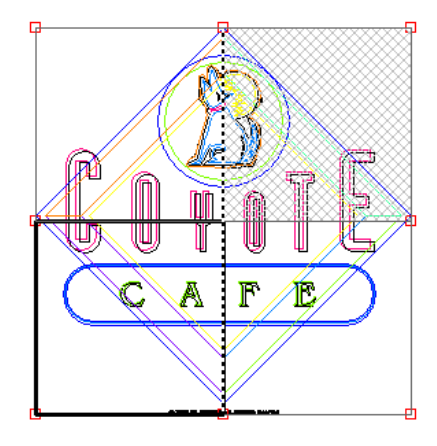

To make a disabled tile able to be output again, double-click or right-click the disabled tile a second time.

One tile in each job must always be enabled. If youtry to disable all ofthe tiles, one ofthe othertiles will become enabled again.

CHAPTER 4 | Cutting Master 4 User Guide 46

## <span id="page-46-0"></span>**4.13. Registration Marks Tab Properties**

The options on this tab are only available if Registration Marks were added to the design first.

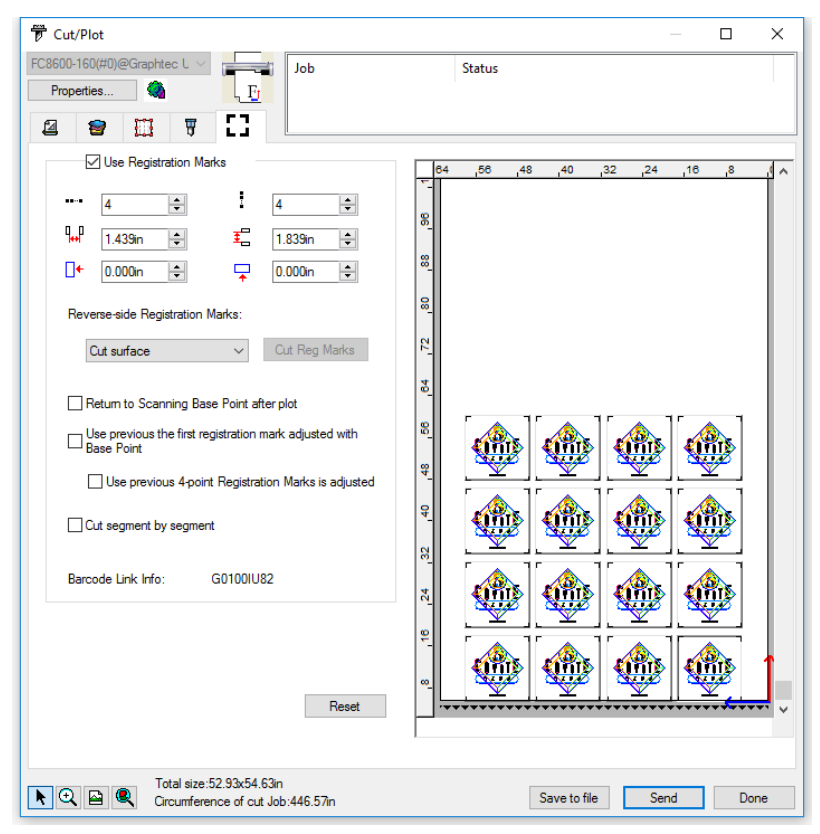

The following parameters are available

**Use Registration Marks** If your design contains registration marks, this option will be enabled by default.

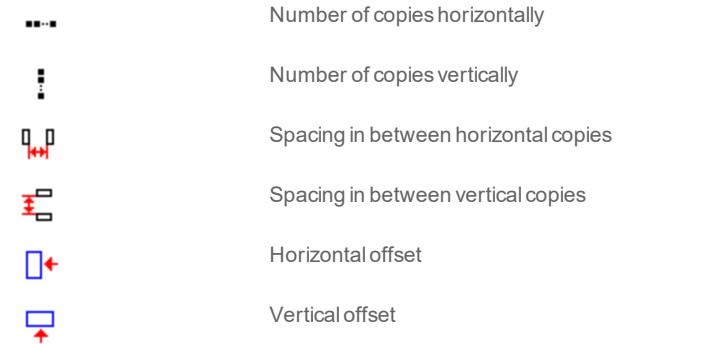

CHAPTER 4│Cutting Master 4 User Guide 47

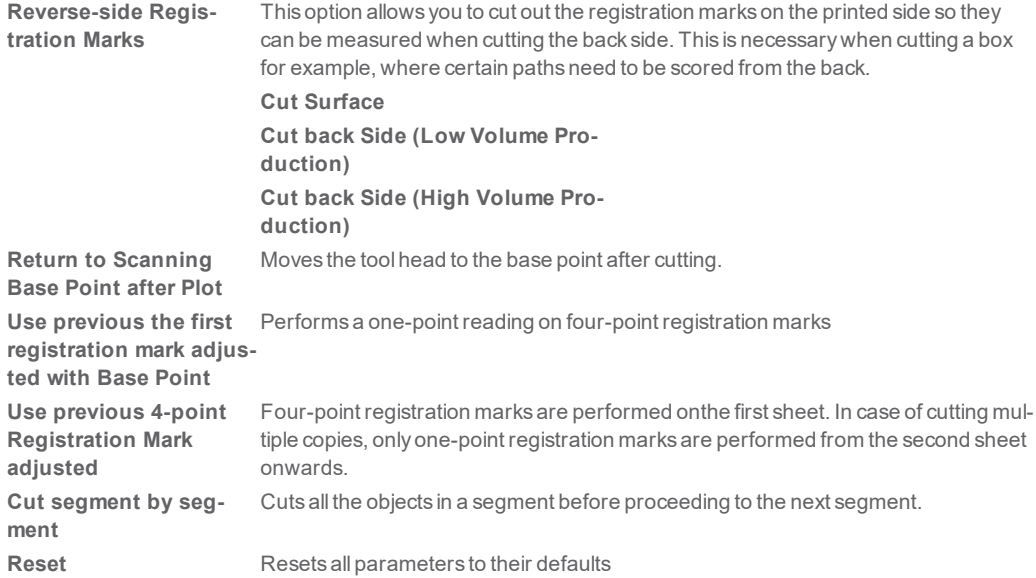

# <span id="page-48-0"></span>**4.14. Working with Driver Option Presets**

Driver option presets allow you to save all of the driver options for a common type of job and reapply them in a single step.

#### <span id="page-48-1"></span>**4.14.1. Creating Presets**

To save the current driver options as anew preset:

 $\mathcal{P}$  From the Preset list, select Save as.

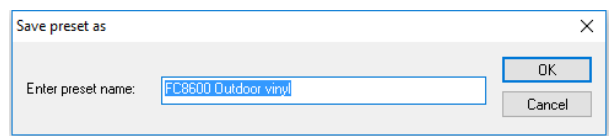

- $\mathcal{P}$  Enter a name for the new preset.
- $\lambda$  Click OK.

#### <span id="page-48-2"></span>**4.14.2. Updating Presets**

To update the currently selected preset with the currently selected driver options, from the Preset list, select Save.

#### <span id="page-48-3"></span>**4.14.3. Applying a Preset**

<span id="page-48-4"></span>To apply the driver options saved in a preset to the current job, select the preset from the Preset list.

#### **4.14.4. Renaming a Preset**

To rename apreset:

- $\mathcal{P}$  Select the preset you want to rename from the Preset list.
- $\mathcal{P}$  Select the Rename command from the Preset list.
- $\mathcal{V}$  Type in the new name and press OK.

#### <span id="page-48-5"></span>**4.14.5. Deleting a Preset**

To delete apreset:

- $\mathcal{S}$  Select the preset you want to delete from the Preset list.
- $\mathcal{P}$  Select the Delete command from the Preset list.
- X Click Yes.

<span id="page-49-0"></span>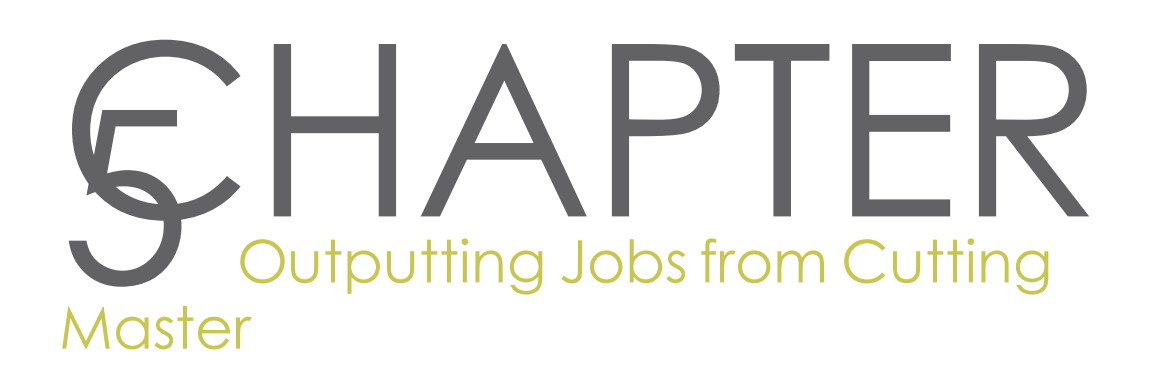

# <span id="page-50-0"></span>**5.1. Basic Elements of Cutting Master**

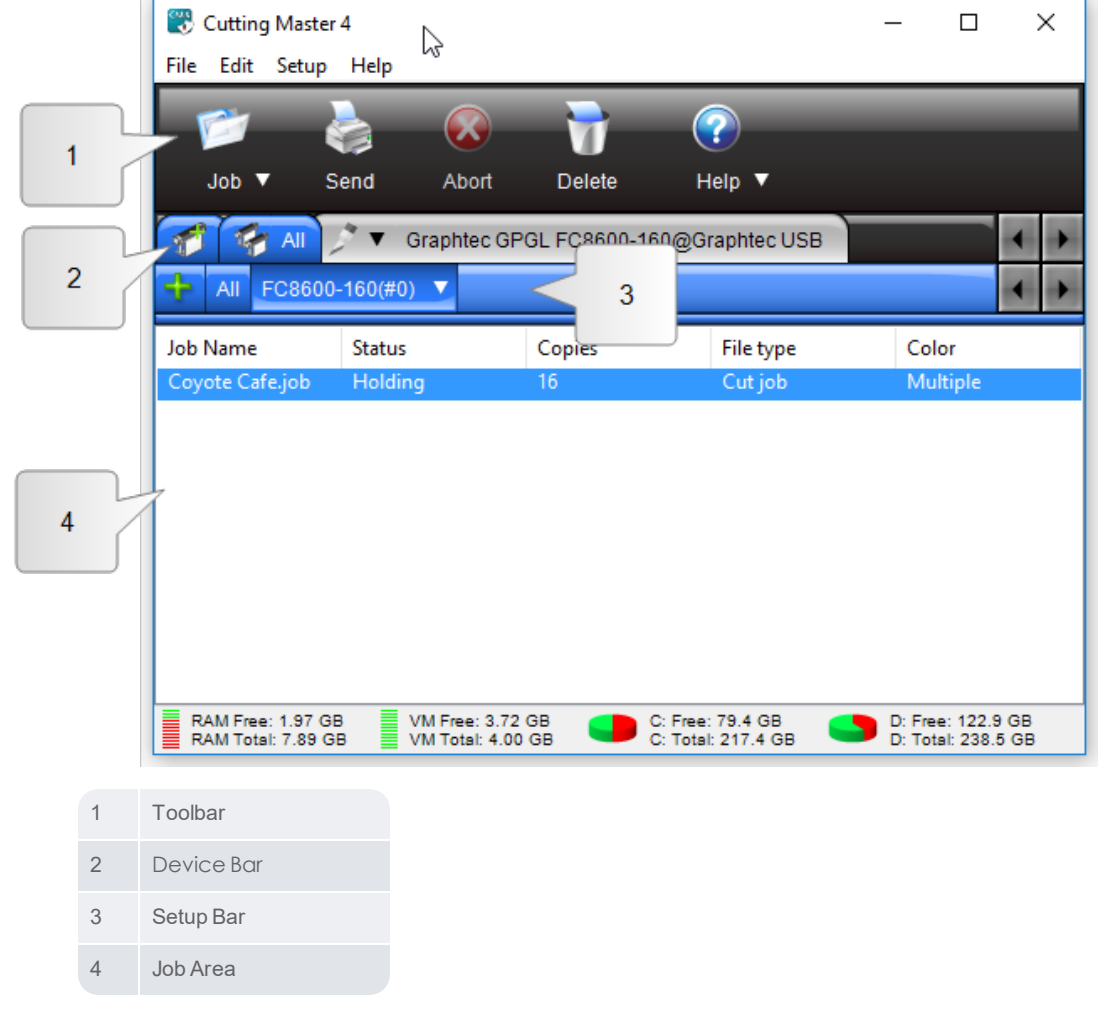

The following are the basic elements of Cutting Master:

#### <span id="page-50-1"></span>**5.1.1. Column Headings**

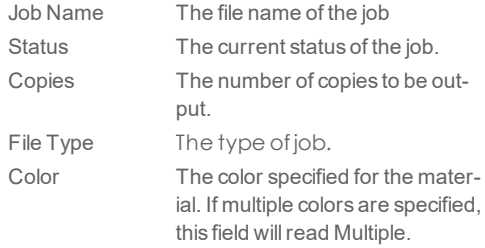

CHAPTER 5 Cutting Master 4 User Guide 51

#### <span id="page-51-0"></span>**5.1.2. Toolbar**

A toolbar islocatedat the topofthe main window. It containstoolsforthe most commonly usedfunctions. The toolbar functions are:

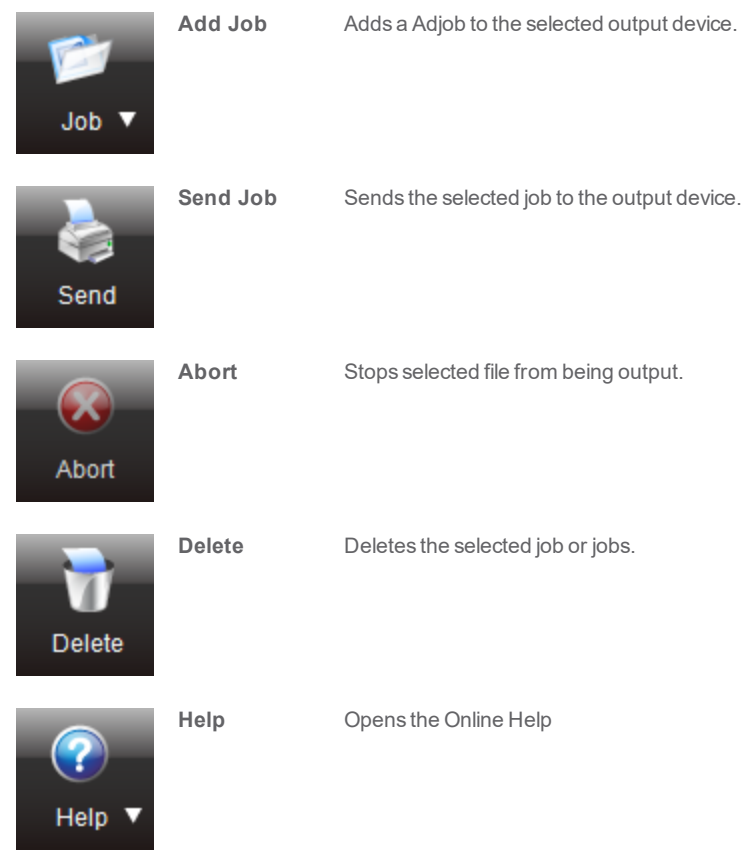

#### <span id="page-52-0"></span>**5.2. Setting Application Preferences**

To set application preferences, from the Edit menuselect Preferences.

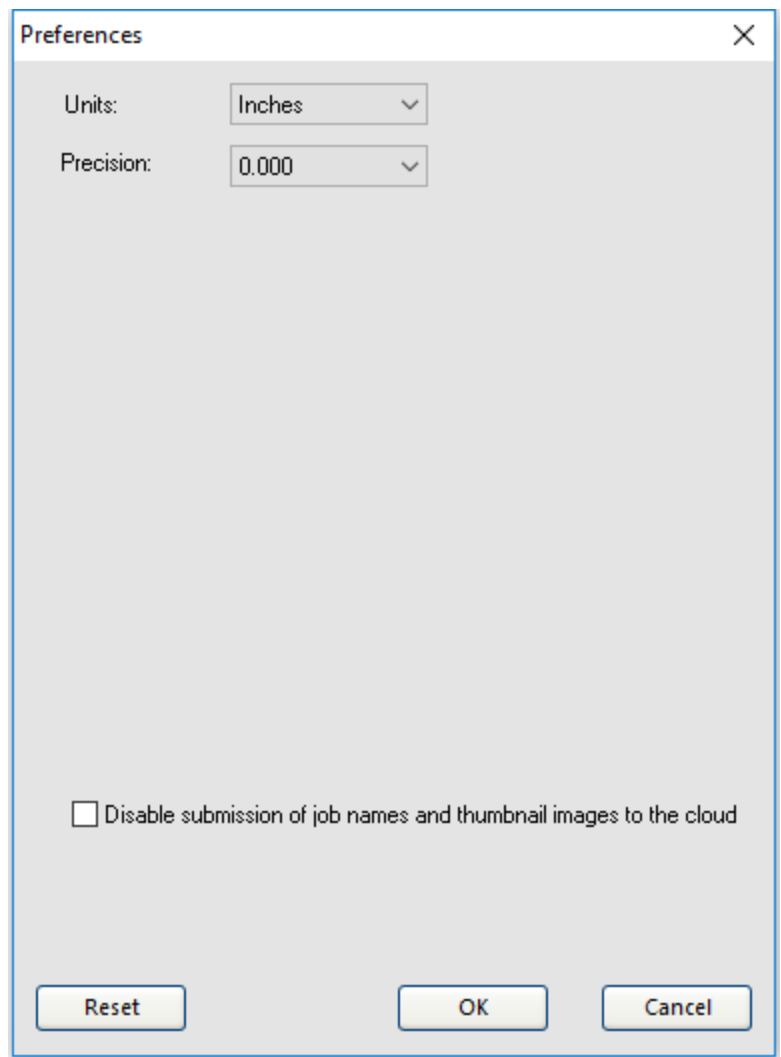

The following settings are available:

**names and thumbnail images to the cloud**

**Units** Units of measurement displayed

**Precision** The degree of precision to use with measurements **Disable submission of job** Job Names and Thumbnails are stored in your SAi Cloud account so you can access them via tools such as job reporting in the SAi Mobile App. With this checkbox you can disable sending those to your Cloud account

CHAPTER 5 Cutting Master 4 User Guide 53

CHAPTER 5 | Cutting Master 4 User Guide 54

#### <span id="page-54-0"></span>**5.3. Creating an Output Device**

The output device setup provides the link between the software and your output device. It contains the following information:

- $\mathcal{V}$  The type of output device being used.
- $\mathcal{V}$  The method used to communicate with the device.

#### <span id="page-54-1"></span>**5.3.1. Creating Your First Output Device Setup**

When you start the software for the first time, you are prompted to create your first output device setup:

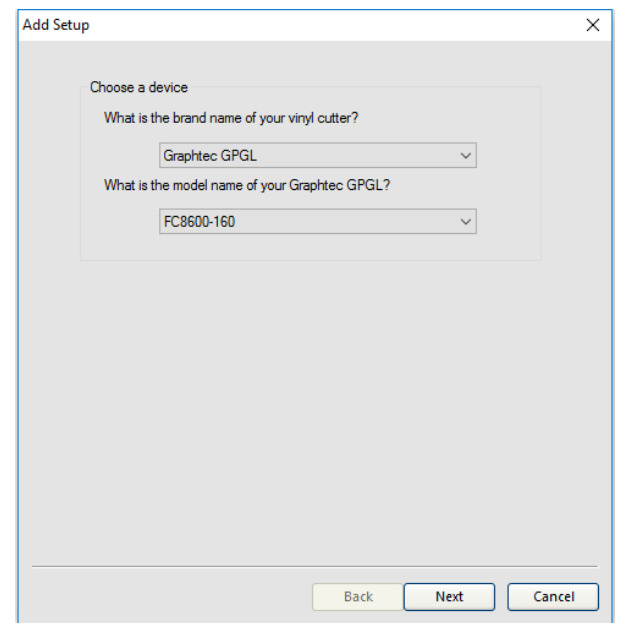

- $\gg$  Select the Manufacturer and Model Name of the output device from the list.
- Click Next.

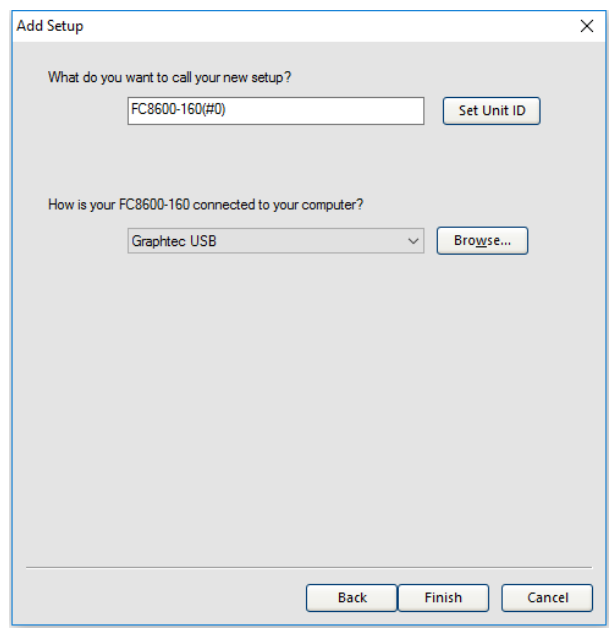

- $\mathcal{V}$  Edit the Setup name of the device.
- Assign a unit ID number to your device. If you have more than one cutter of the same model, this will make it easier to identify which cutter is which.
- >> 5. Select the Port the output device uses for communication. If necessary, edit the communications settings for the chosen port.
- Click Finish

#### <span id="page-55-0"></span>**5.3.2. Editing Output Device Settings**

To edit the properties associated with the output device setup, from the Setup menu, select Setup Properties.

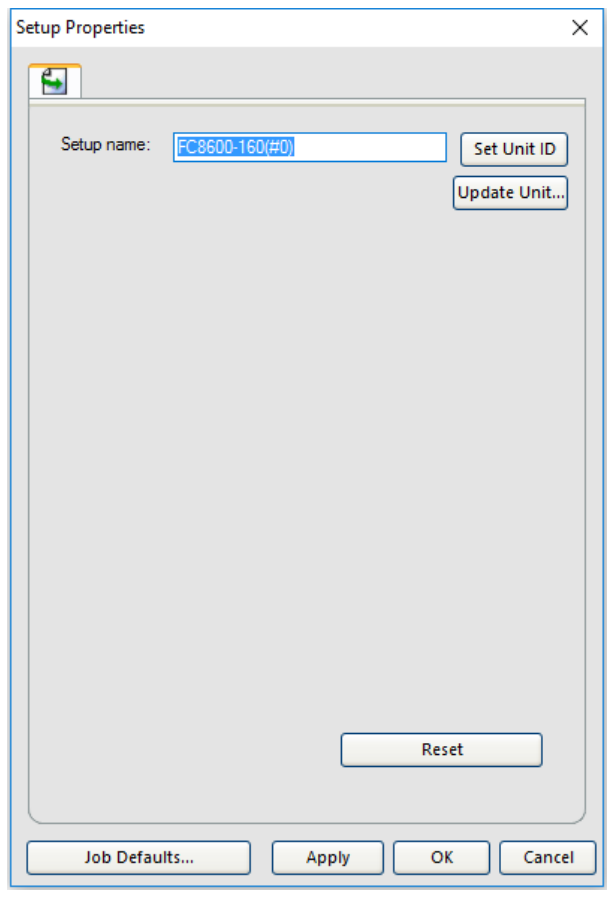

Setup Name Name of the Setup Set Unit ID Update Unit ID

#### <span id="page-56-0"></span>**5.3.3. Changing the port of the Setup**

To change the port of a Device Setup, do one of the following:

- $\mathcal{S}$  Select Change Device Port from the Setup menu
- Click the Arrow down on the left hand side of the device in the device toolbar and click Change Port

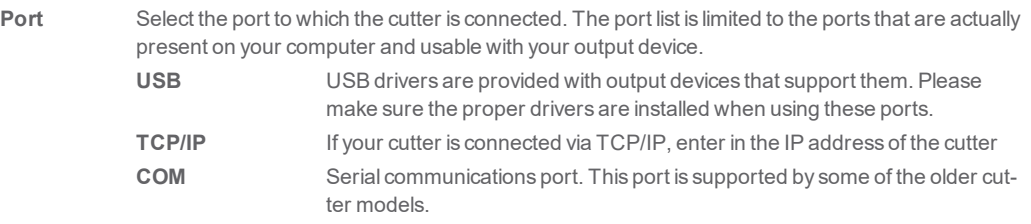

CHAPTER 5 Cutting Master 4 User Guide 57

CHAPTER 5 | Cutting Master 4 User Guide 58

# <span id="page-58-0"></span>**5.4. Outputting a Test Cut Job**

The software allows youto output test cutting jobsto appropriate output devices, to make sure everything is functioning properly.

To output atest cut job, from the **Setup** menu,select **Test Cut.**

CHAPTER 5 | Cutting Master 4 User Guide 59

## <span id="page-59-0"></span>**5.5. Outputting Jobs**

If the Hold in list box in the General tab of the Cut/Plot dialog is not checked, jobs that are sent to Cutting Master will be output automatically assoon asthey are received.

<span id="page-59-1"></span>If Hold in list is checked, the job will stay in the queue until you output it manually.

#### **5.5.1. Saving a Job to a File**

To save a job to a .PLT file, do one of the following:

- $\mathcal{P}$  Right Click the Job and select Save As
- $\mathcal{P}$  Select the job and choose Save As from the File Menu
- X Change the Port of the device to File. With this option, all jobs sent to the device will be saved to a file instead of being output.

#### <span id="page-59-2"></span>**5.5.2. Loading a Saved Job from a File**

To load a previously-saved job from a file:

- $\mathcal{P}$  From the File menu, select Add Job.
- $\gg$  Select the .plt file to be added.
- $\mathcal{V}$  If you want to copy the file to the local job folder, check Copy to job folder.
- ClickAdd

#### <span id="page-59-3"></span>**5.5.3. Sending Jobs to the Cutter**

To send a job to the cutter, do one of the following:

- $\mathcal{P}$  Select the job and from the File menu, select Send.
- $\mathcal{S}$  Select the job, then click on the Send button in the toolbar.
- $\mathcal{P}$  Right-click the job and select Send from the context menu.

#### <span id="page-59-4"></span>**5.5.4. Aborting the Processing of a Job**

To abort the processing of a job while it is being cut, do one of the following:

- $\mathcal{P}$  Select the job and from the File menu, select Abort.
- $\mathcal{P}$  Select the job, then click on the Abort button in the toolbar.
- $\lambda$  Right-click the job, then select Abort from the context menu.

#### <span id="page-59-5"></span>**5.5.5. Deleting Jobs**

To delete a job, do one of the following:

- $\lambda$  Select the job and press the Delete or Backspace key on your keyboard.
- $\mathcal{P}$  Select the job and from the Edit menu, select Delete.
- $\mathcal{P}$  Select the job, then click on the Delete button in the toolbar.
- $\mathcal{P}$  Right-click the job, then select Delete from the context menu.

CHAPTER 5 Cutting Master 4 User Guide 60

<span id="page-60-0"></span>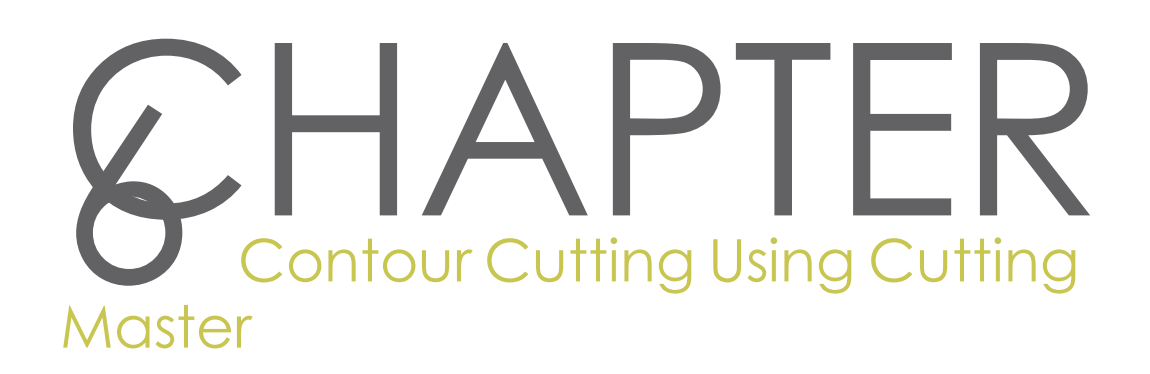

CHAPTER 6 Cutting Master 4 User Guide 61

#### <span id="page-61-0"></span>**6.1. Adding Registration Marks Automatically**

If no object is selected, Cutting Master will automatically add registration marks around your design.

To add registration marks to your design:

- $\mathcal{V}$  Open your job in the design application.
- Access the Registration Marks dialog using one of the following methods:
	- $\lambda$  In Adobe Illustrator, from the File menu, select Cutting Master 4 then Registration marks.
	- >> In CorelDRAW, select Registration Marks from the Corel Application Launcher. The Corel Application Launcher is a list in the standard toolbar that lets you launch other applications from within CorelDRAW.

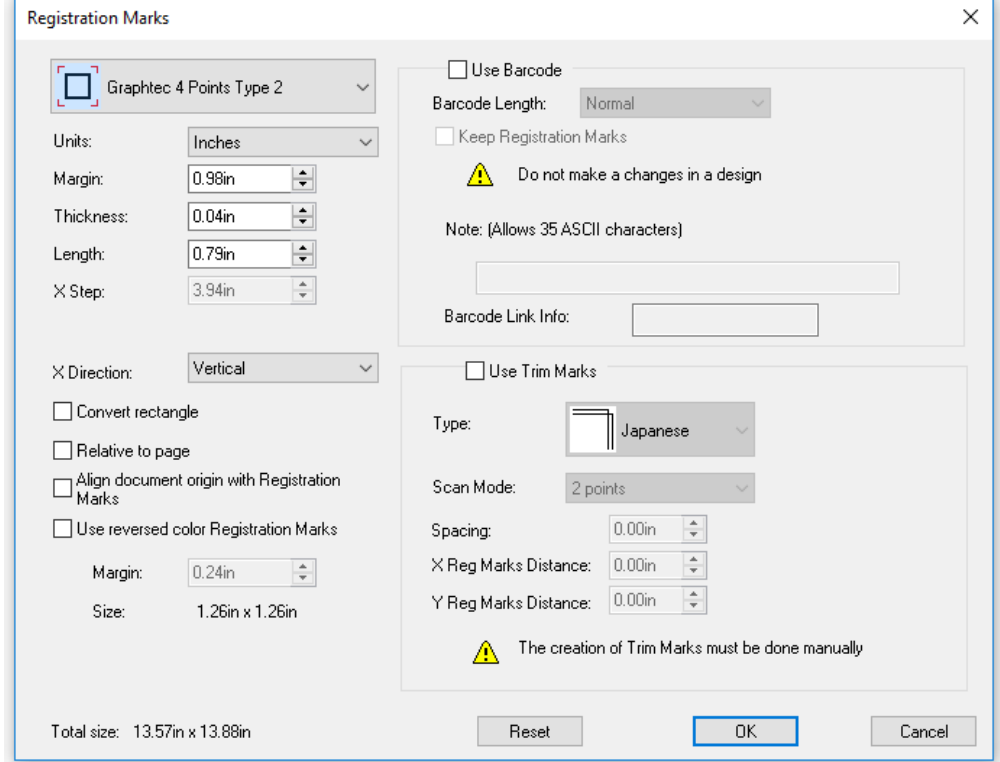

- $\mathcal{P}$  Select the desired registration mark from the topmost list.
- $\mathcal{P}\text{Set}$  the necessary parameters and click OK

The following parameters can be set :

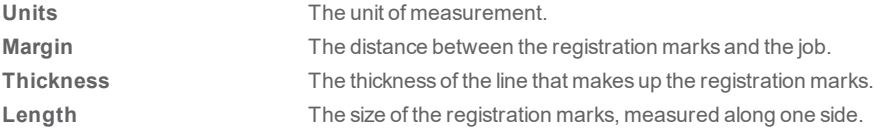

CHAPTER 6 Cutting Master 4 User Guide 62

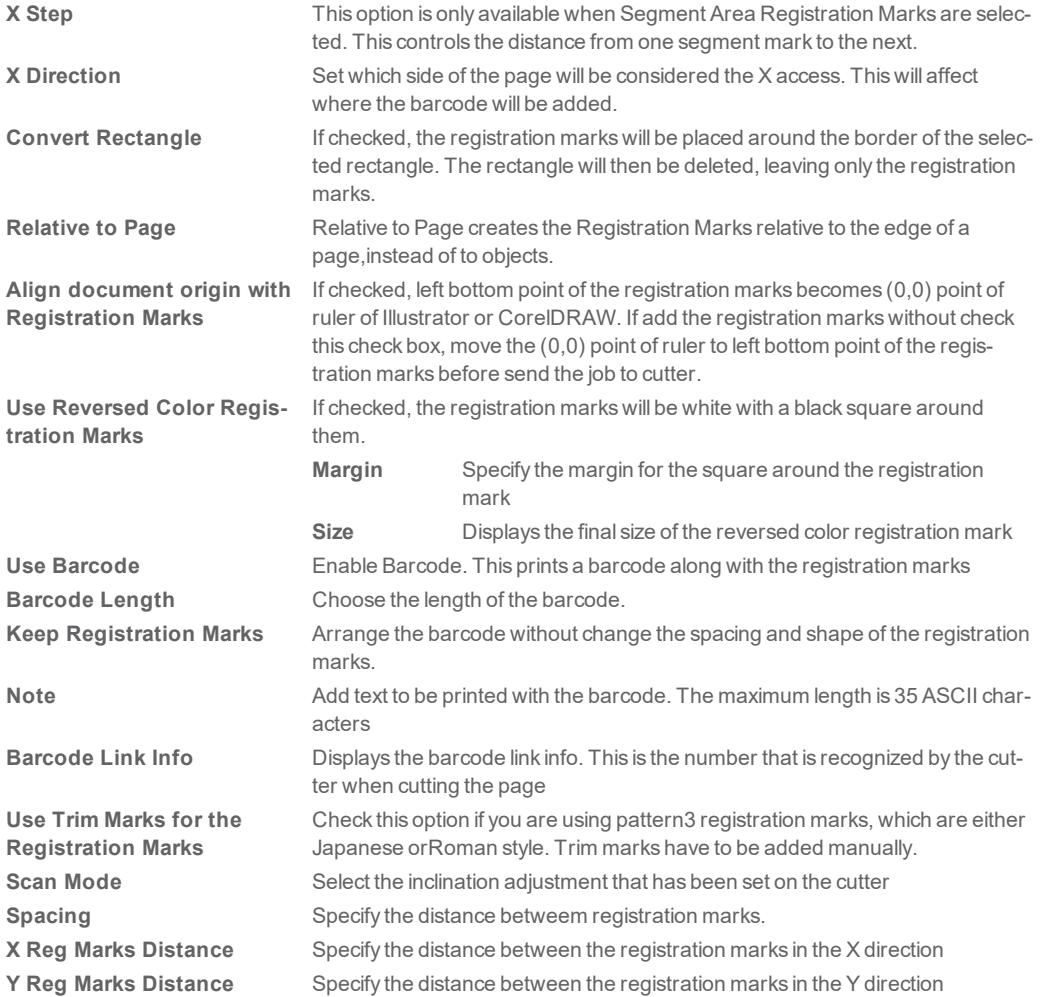

# <span id="page-63-0"></span>**6.2. Contour Cutting**

Cutting Masterallows youto use acutterto cut acontour on printedoutput generatedon aseparate printer. This produces output similar to that of a hybrid printer/cutter device.

In orderto cut acontour on aprintedjob, youneedto do the following:

- $\mathcal{V}$  Create the design for the job in your design application.
- >> Add registration marks that will allow Cutting Master to align the cut contour with the printed job.
- $\mathcal{V}$  Output the printed parts of your design.
- Load the printed media into your cutter.
- $\mathcal{V}$  Output the contour part of your design on your cutter.

# <span id="page-64-0"></span>**6.3. Cutting the Job**

To output the contour cut part of yourdesign:

- $\mathcal{V}$  Hide the layer or layers that contain the printed part of your design.
- $\mathcal{W}$  Make sure the layer or layers that contain the contour cuts are visible.
- Use the Cut/Plot dialog to send the output to Cutting Master.
- $\gg$  Send the cut job to the cutter from Cutting Master, if necessary.

#### <span id="page-65-0"></span>**6.4. Designing a Job for Contour Cutting**

When designing a job for contour cutting, the most important thing is that you should be able to separate the printed parts of the job from the cut parts of the job.

This can be done in two ways:

- $\gg$  By placing printed and cut elements on separate layers and then hiding the layers you do not want to output.
- $\gg$  By manually selecting the elements you want to print or cut, and then printing or cutting only the selected elements.

Ofthese two methods, we recommendusing separate layersto isolate printedandcut elements, asthis works much better with complex designs.

#### <span id="page-65-1"></span>**6.4.1. Adding Registration Marks**

The Cutting Masterplug-in allows youto addregistration marksto yourdesign. These registration marks can then be used to align a contour cut with the printed output.

The registration marks are addedin their own separate, lockedlayer ofthe design.

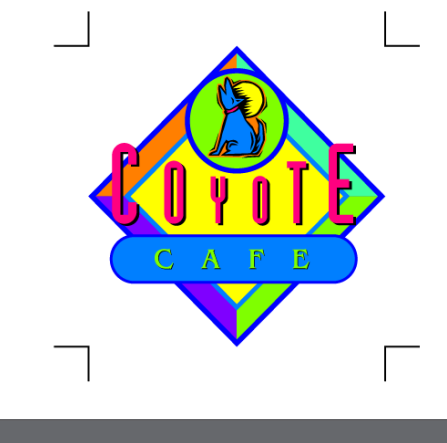

Do not change the name assigned to the layer containing the registration marks.

The registration marks must be printed out in order to be used for automatic alignment of a contour cut. The marks themselves will not be contour cut.

There are two ways to add registration marks to a design:

- Adding registration marks automatically.
- Adding a rectangle to the design and replacing it with registration marks.

CHAPTER 6 Cutting Master 4 User Guide 66

If the design is changed or resized after the registration marks are added, you will need to remove the registration marks and add them again in order to properly indicate the new size of the job. Registration marks do not automatically update when a job is edited or resized.

#### <span id="page-67-0"></span>**6.5. Loading the Printed Media into Your Cutter**

Once the printed parts of the job have been output, allow the ink to dry (if necessary), then remove the media from the printer and load it into your cutter.

Be sure to orient the printed mediaso that the registration marks are not upside down, asthis can cause problems.`

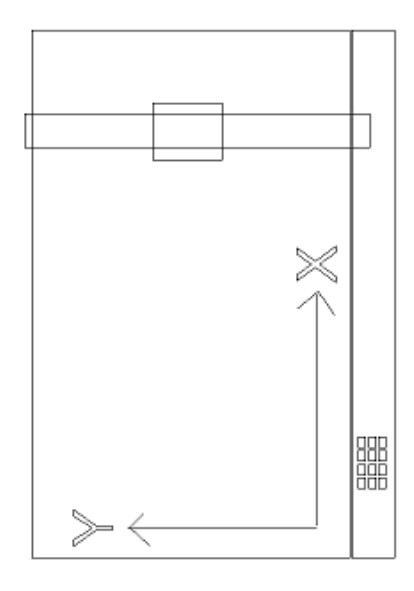

*On aFlatbedtype ofcutter*

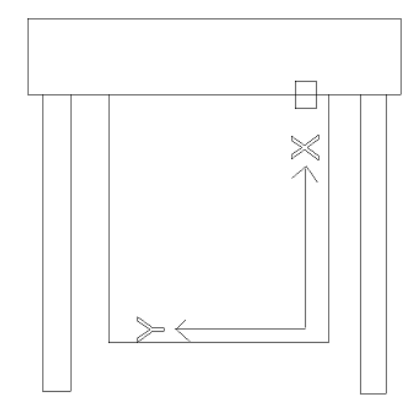

*On aroll cutter*

Loadthe mediainto the cutterthen position the headoverthe registration mark locatedat the bottom right corner when facing the cutter.

CHAPTER 6 Cutting Master 4 User Guide 68

# <span id="page-68-0"></span>**6.6. Printing the Job**

To output the printed parts of the design:

- $\mathcal{V}$  Hide the layer or layers which contain the contour cuts.
- $\lambda$  Make sure the layer or layers which contain the printed part of the design are visible.
- Use the standard printing function of the design application to send the job to your printer.

# <span id="page-69-0"></span>**6.7. Removing Registration Marks**

To remove the registration marks, do one ofthe following:

- Repeat the procedure used to add the marks, but select None.
- $\lambda$  Unlock and delete the layer that contains the registration marks.

## <span id="page-70-0"></span>**6.8. Replacing a Rectangle with Registration Marks**

If a rectangle is created in the design application, and is selected when the Registration Marks dialog is opened, Cutting Master 4 can use it as a bounding box for the registration marks. The registration marks will be placed on the border of the rectangle, and then the rectangle will be deleted, leaving only the registration marks.

To replace arectangle with registration marks:

- $\gg$  Open your job in the design application.
- $\mathcal{V}$  Draw the rectangle that you want to use as a bounding box.
- Access the Registration Marks dialog (see previous instructions).
- $\lambda$  Make sure the Convert Rectangle option is checked.
- $\mathcal{P}$  Set any other desired options (see previous instructions).
- $\lambda$  Click OK.